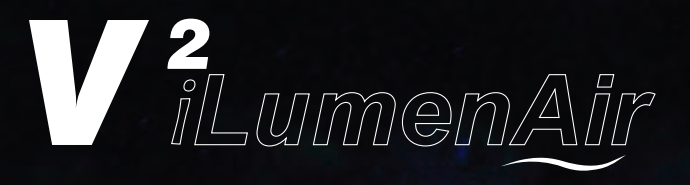

# **App Instructions**

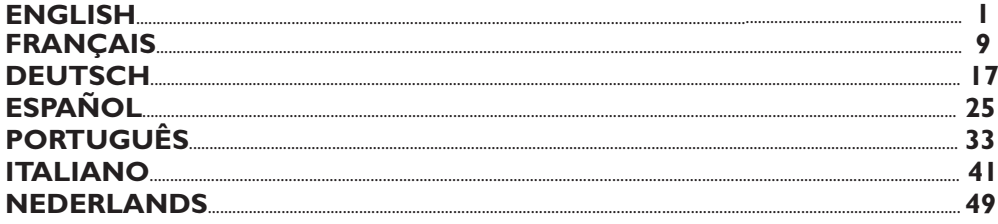

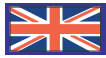

## **Connect to the WLAN**

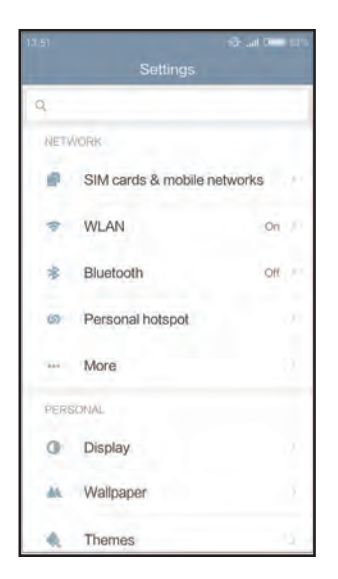

Open the WiFi settings option on your smartphone/tablet to search for your V2 iLumenAir light *(Screen may vary depending on mobile device used)*

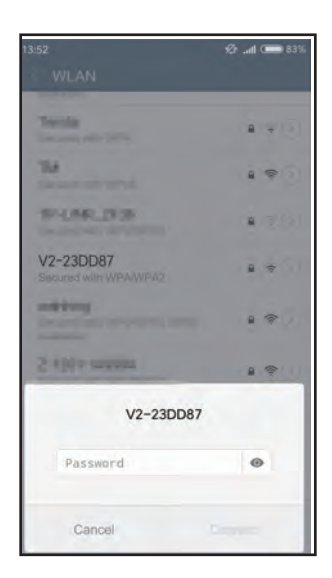

Enter password 00000000 (eight zeros) Successful connection

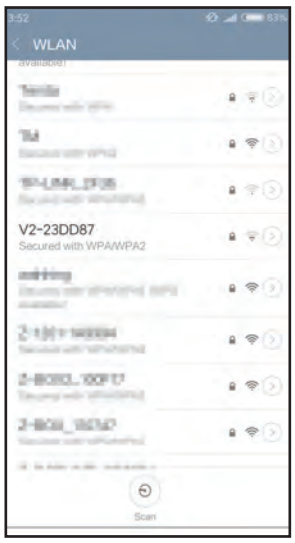

Select your light unit - this will be designated by the prefix"V2-" (in example above V2-23DD87)

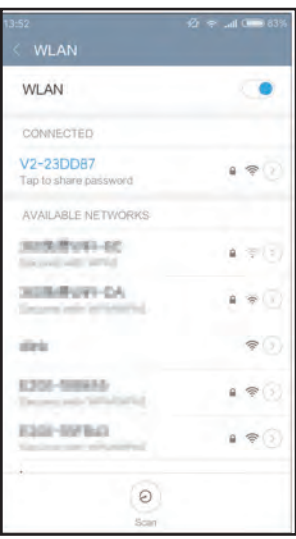

## **Control Panel**

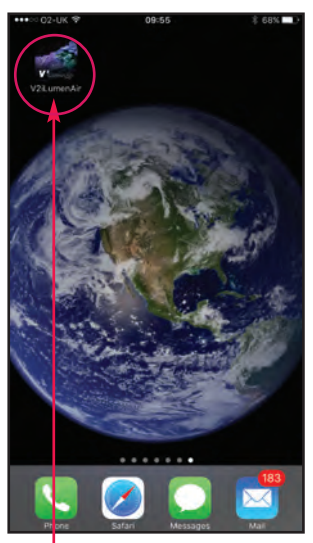

Open the V<sup>2</sup>iLumenAir APP (you should have already downloaded this from the Apple App Store or Google Play Store)

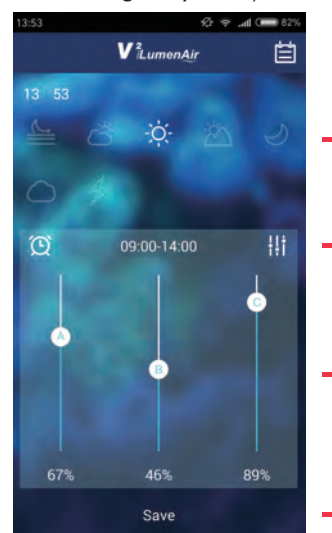

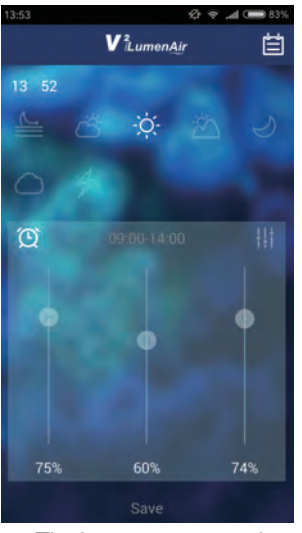

The home page control panel will appear

- Current Time
- Click buttons to activate the time period you wish to adjust (from left to right - dawn, sunrise, daytime, sunset, moonlight)
- Click on this symbol  $\frac{1}{10}$  to unlock/lock slider functions
- Move slider buttons to adjust amount of light from each channel
	- $A =$  white channel B = blue channel
	- $C =$  red channel

י lighting settings please follow these If you wish to customise your steps:

 Select the time period you wish to adjust or set (here, the "daylight" adjase of see (note; are<br>time period is selected).

 Click on the time, to set the start and end time of each particular time period. Click "OK" to confirm.

onde the bars to adjust the LLI<br>brightness/colour mix for each brightness/colour mix for each<br>channel for that time period (here, Channel A white is set at 67%, Channel B blue is set for 46% and Channel C red is set for 89%) Slide the bars to adjust the LED

Click "save" to save your settings.

## $V^2_{\mu\nu mnenAir}$ Timer: dawn  $\overline{05}$  $\overline{30}$  $^-$  M  $07$  $\overline{30}$ **M END**  $= 0.0000$

#### **Default/Factory Settings**

Dawn  $\cong$  05.30 - 07.30 Channel A: 2%, Channel B: 2%, Channel C: 2% Sunrise  $\sqrt{a}$  07.30 - 09.00 Channel A: 13%, Channel B: 6%, Channel C: 89% Daylight  $\cdot$  09.00 - 14.00 Channel A: 89%, Channel B: 89%, Channel C: 89% **Sunset**  $\frac{1}{2}$  14.00 - 18.30 Channel A: 22%, Channel B: 13%, Channel C: 93% Moonlight 18.30 - 23.00 Channel A: 0%, Channel B: 25%, Channel C: 0%

## **Manual Cloudy Mode**

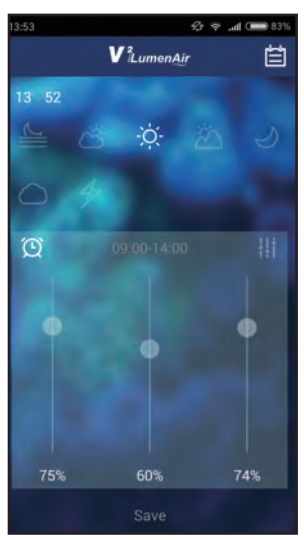

If you wish to add your own, custom cloud settings,  ${\sf click} \bigcirc$  to enter "Cloudy Mode". **Please note:** there is a preset Auto Cloudy <u>function</u> which can be activated by pressing  $\|\|$ , selecting "Options" then toggling the Auto Cloudy function to "on"

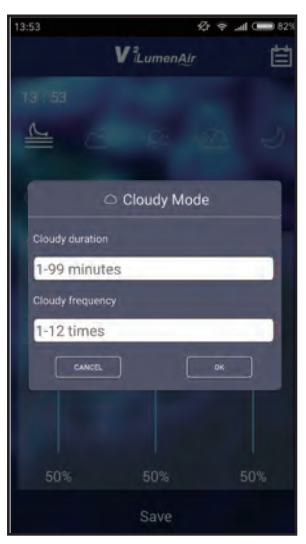

1.Input "Cloudy duration" 2.Input "Cloudy frequency" Click"OK" to save your settings or cancel to exit without saving

# I 伫 13 52 ÷Ò.  $\odot$ 75% 60% 74%

Click  $\frac{1}{\sqrt{2}}$  to enter "Lightning Mode"

#### **Manual Lightning Mode** ì

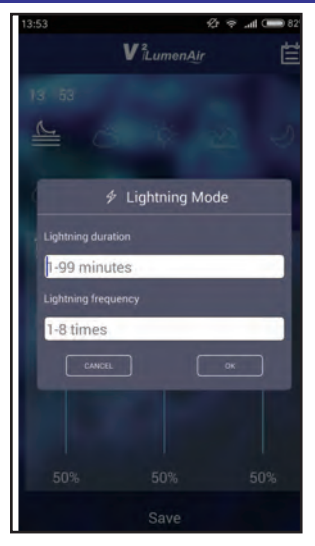

1.Input "Lightning duration" 2.Input "Lightning frequency" Click "OK" to save your settings or cancel to exit without saving

## **Turning Light On/Off**

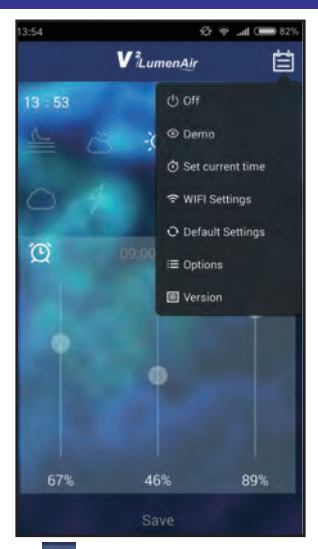

Click || , select "Off", and the LED am, select on yand are<br>lamp will be turned OFF **Please note:** the power to the light will NOT be disconnected and the blue trim light will remain on j

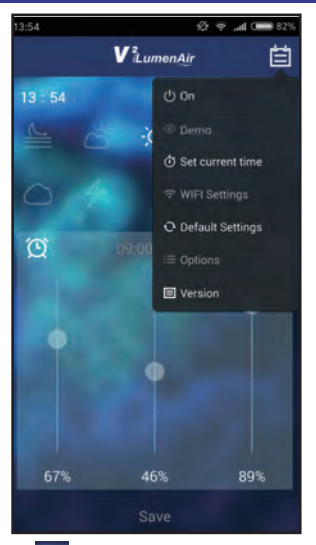

Click || select "On" and the LED lamp will be turned ON

i

i

red is set fo

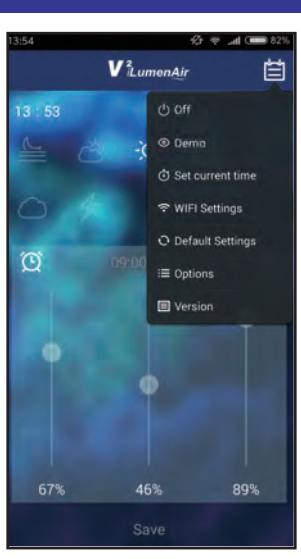

To see a speeded up demo of time and brightness settings for all channels Ind originatess security for an enarmore click **H** and select "Demo"

## **Demo Function**

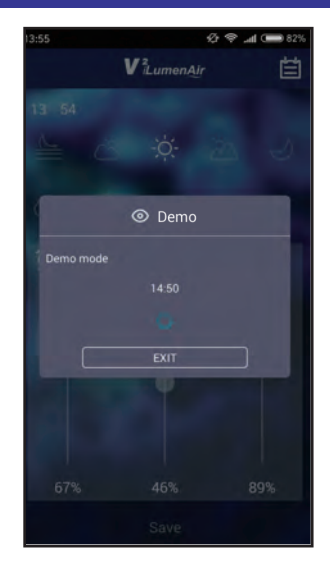

The light will now be in demo mode **Please note:** in demo mode 10 minutes is represented by 1 second

Click "EXIT" to quit demo mode

## **Date and Time Setting**

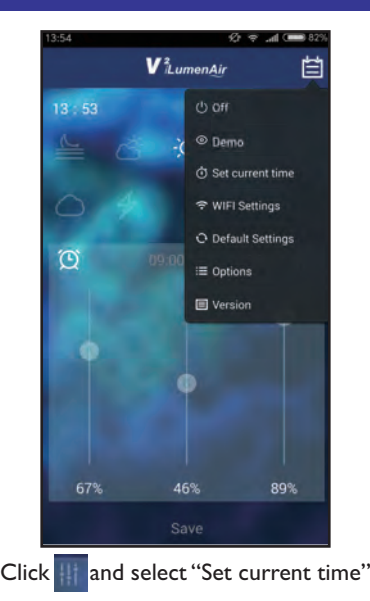

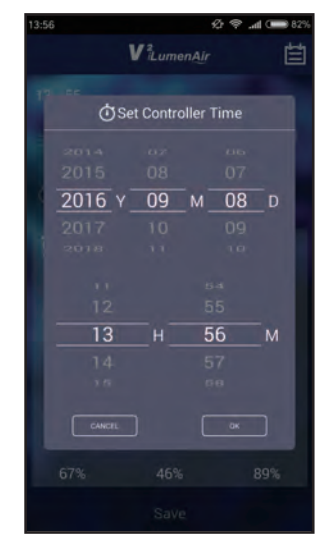

Change date and time as necessary, then click "OK"to confirm

#### **Advanced Functions Setting** Ī

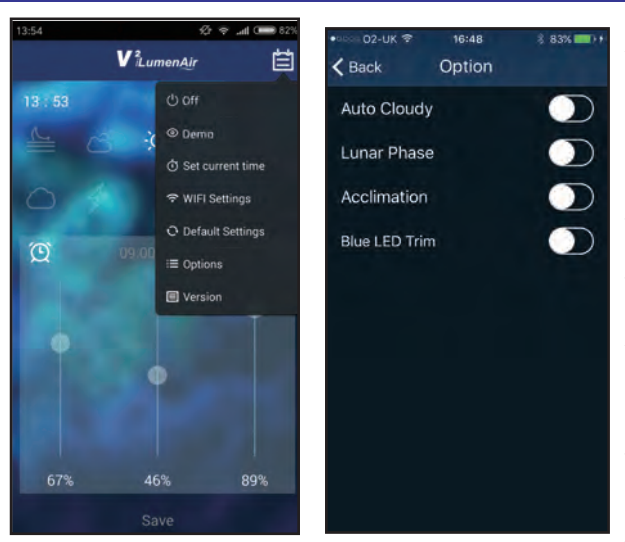

There are a few advanced functions available through the App. To access these click **All and select "Options**"

**Auto Cloudy** - This function will simulate passing clouds and will run randomly in all time periods excluding moonlight.

l l

**Lunar Phase** - This brightens and dims the lights to simulate natural moon phases over a 30 day period. This only runs during the moonlight period setting.

**Acclimation** - gradually adjusts the lighting output of the V<sup>2</sup>iLumenAir over a 10 day period to help prevent "light shock" when new corals are introduced to the aquarium.

"Auto Cloudy" & "Lunar Phase" will be turned off automatically when this function is on.

**Blue LED Trim** - allows you to switch on/off the blue LED trim.

## **WiFi Settings**

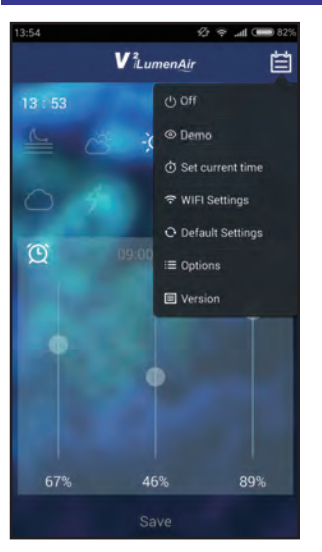

To connect your light to your WiFi (so you can access it from another location within your WiFi network ador widin' your win necwe<br>or to connect multiple lights) click **and select "WiFi Settings"** 

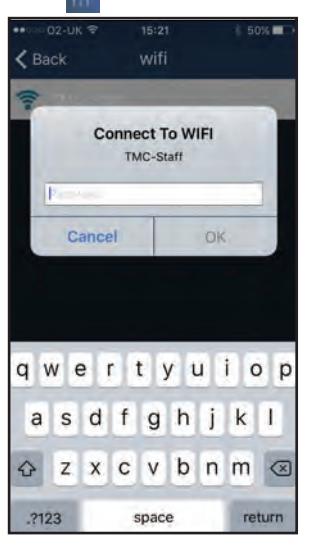

Enter the WiFi password (your home WiFi network password) After up to 30 seconds the V2 iLumenAir should flash white 4 times to show the light is successfully connected to your network (you will see you are connected to your router in your WiFi settings page)

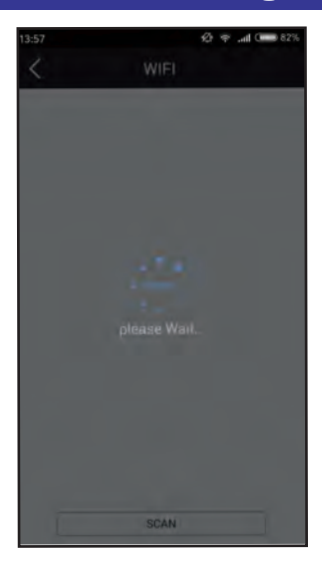

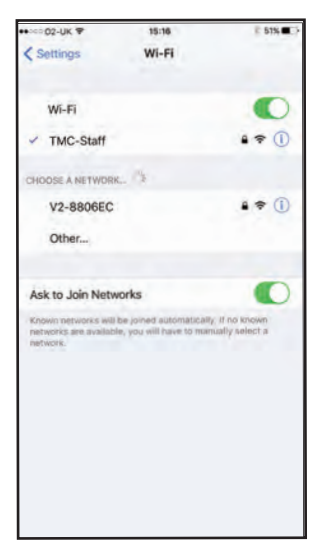

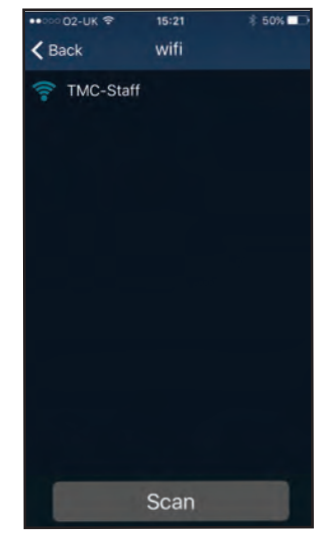

Select the local WiFi network (WiFi SSID) you will be connecting to (in most cases, your home WiFi network)

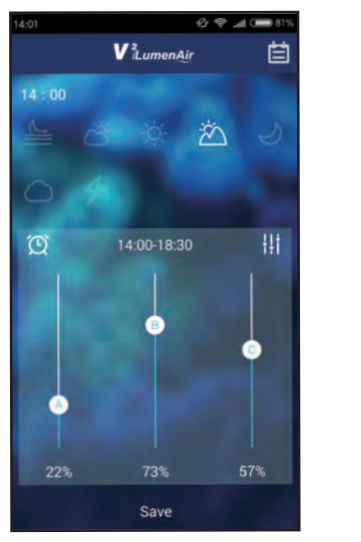

**Please note:** If the V<sup>2</sup> iLumenAir flashes red it indicates that the light has *NOT been successfully connected to your local WiFi network. In this instance, please restore to "default settings" and then try to connect to WiFi again.*

*Please note: If at any time the light is unresponsive, please disconnect fromthe power, switch on again and then restart the connection process*

## **Sync and Control Multiple Lights**

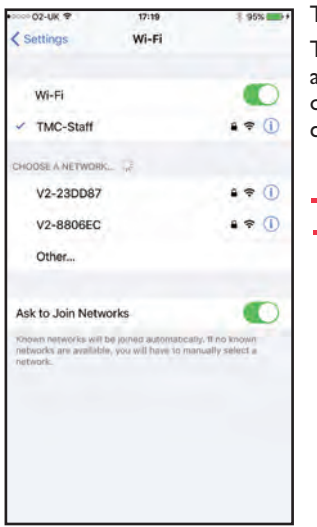

The V $^2$ iLumenAir App allows you to sync and control 2 or more lights.

To do this, set up each light individually as previously described, add them to your WiFi network (via WiFi settings) and then choose one of the lights. When you change levels in the light selected, it will change them simultaneously in all other lights you have set up

甴

Two separate lights set up

## **Restore to Default Settings | Software Info**

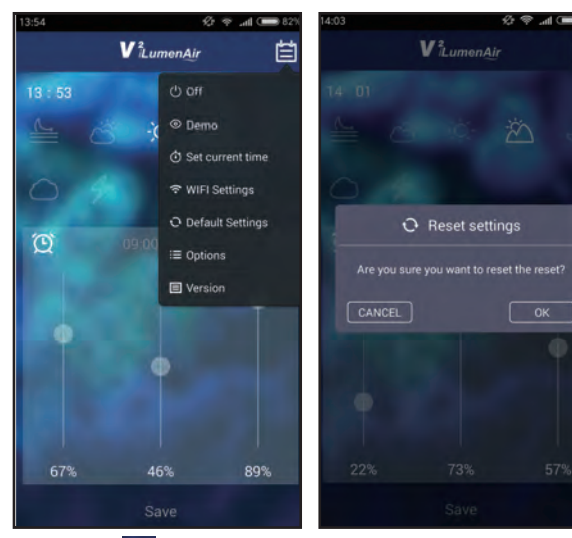

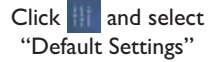

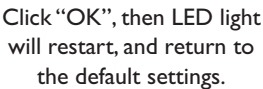

Any custom settings you entered will be deleted.

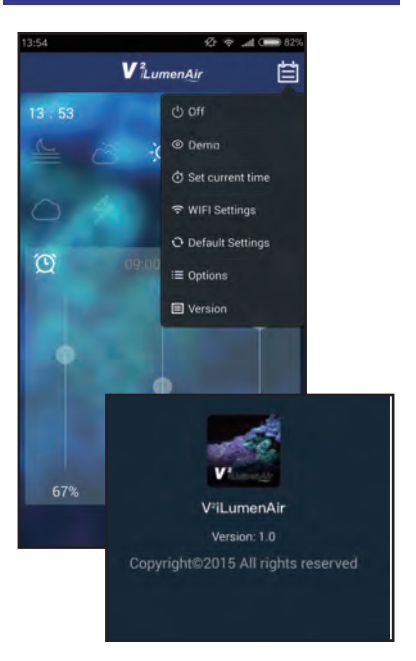

If you wish to see information about the V<sup>2</sup>iLumenAir App software version click  $||||$  and select "Version"

**7**

## **Troubleshooting**

#### *The light does not work*

- 1. Check that it is connected to the power. If not, connect it.
- 2. Check if the brightness is set to 0%.
- 3. Check that the light is not supposed to be off according to your programmed settings.

#### *The light is always on*

- 1. Check your programmed settings.
- 2. Check the time is set correctly and the times in each programmed setting are correct.

#### *The light is flashing*

1. Ensure that the light is not in storm or demo mode.

#### *My smartphone/tablet cannot locate the V2 iLumenAir I am trying to connect to*

- 1. Ensure the V<sup>2</sup>iLumenAir is switched on.
- 2. Switch off the WiFi on your smartphone/tablet, wait a few moments and then switch back on again.
- 3. Ensure the WiFi settings on your smartphone/tablet are configured and working correctly.

#### *My V2 iLumenAir cannot connect to my local WiFi Network*

- 1. Ensure your WiFi network router is switched on and is correctly configured.
- 2. Ensure the V<sup>2</sup>iLumenAir is in range of your WiFi network router and that your smartphone/tablet is trying to connect to the correct WiFi network and router.
- 3. Ensure you have not entered an incorrect WiFi network password. In this instance, please restore to "default settings" and then follow the installation steps again ensuring that you enter the correct WiFi network password.

## **Connexion sur le WLAN**

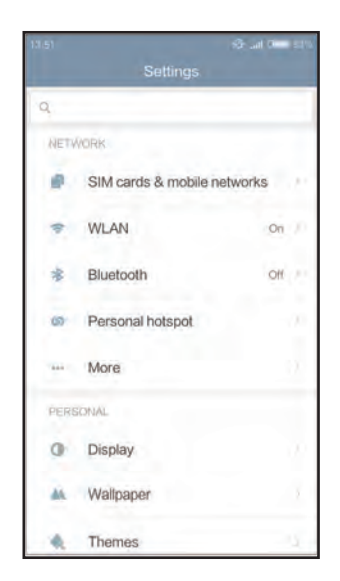

Ouvrez l'option paramètres wifi sur votre smartphone/tablette pour localiser votre V2 iLumenAir *(l'écran peut varier selon l'appareil mobile utilisé).*

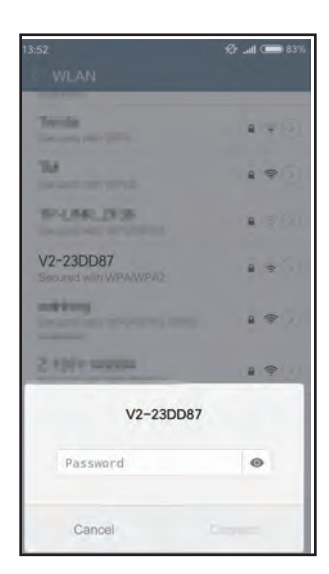

Saisissez le mot de passe 00000000 (huit zéros). Connexion établie

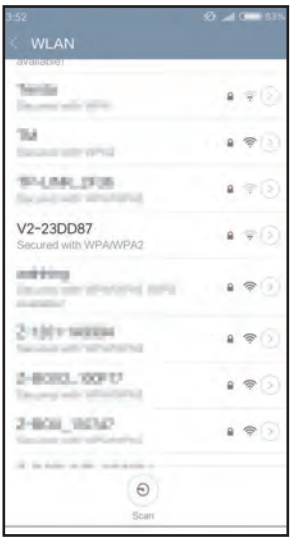

Sélectionnez votre lampe - celle-ci est désignée par le préfixe « V2- » (V2-23DD87 dans l'exemple ci-dessus).

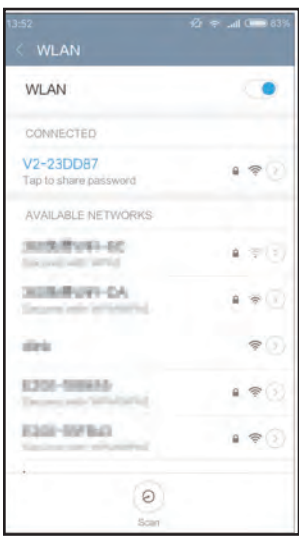

## **Panneau de Commande**

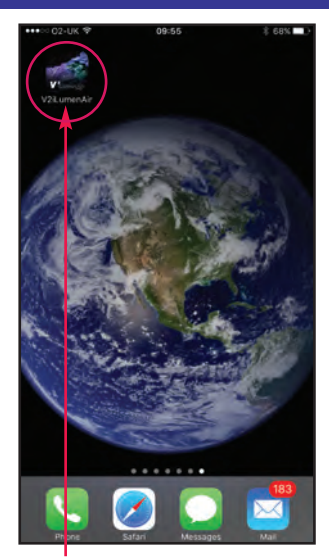

Ouvrez l'application V<sup>2</sup>iLumenAir (vous devez déjà l'avoir wîFi téléchargée depuis l'App Store d'Apple ou le Play Store de Google)

 $V^2_{\mu}$ umenAir

09:00-14:00

46%

Save

13 53

 $\widehat{\mathcal{L}}$ 

67%

甴

Ш

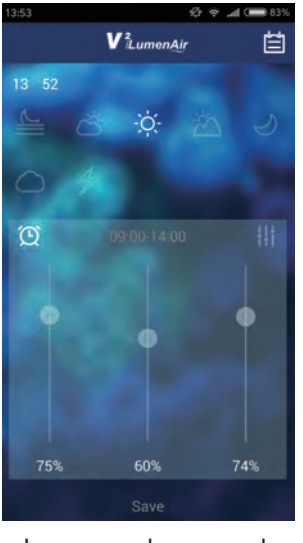

Le panneau de commande de la page d'accueil s'affiche.

si vous souriaitez personnaiser v<br>paramètres d'éclairage, procédez Si vous souhaitez personnaliser vos

 Sélectionnez la phase que vous souhaitez ajuster ou régler (dans cet exemple, la phase « jour » est sélectionnée).

 Cliquez sur l'heure pour régler l'heure de démarrage et d'arrêt de chaque phase. Chque<br>« OK » pour confirmer. de chaque phase. Cliquez sur

 Déplacez les curseurs pour ajuster la luminosité des LED et le mix de couleur de chaque canal pour la A - est réglé sur 67 %, le bleu - canal B - sur 46 % et le rouge - canal C - sur 89 %). phase concernée (ici, le blanc - canal

 sauvegarder vos paramètres. Cliquez sur « save » pour

#### $\blacktriangleright$  Heure actuelle

- Cliquez sur les boutons pour activer la phase souhaitée (de gauche à droite – aube, lever de soleil, jour, coucher de soleil, soien, jour, co<br>clair de lune).
- Cliquez sur ce symbole | pour déverrouiller/verrouiller les fonctions des boutons curseurs.
- Déplacez les boutons curseurs pour ajuster l'intensité de lumière de chaque canal.  $\mathbf{C}$ 
	- $A =$  canal blanc  $B =$  canal bleu
	- $C =$  canal rouge

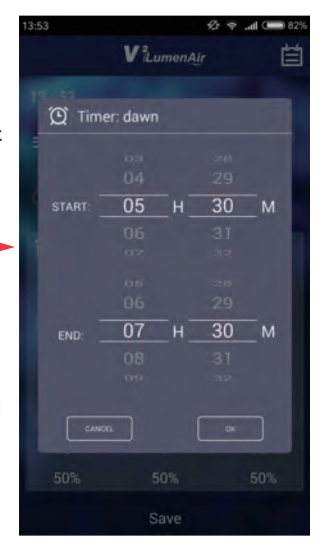

#### **Paramètres d'usine/par défaut**

89%

Aube  $\cong$  05h30 - 07h30 Canal A : 2 %, Canal B : 2 %, Canal C : 2 % Lever de soleil  $\sqrt{2}$  07h30 - 09h00 Canal A : 13 %, Canal B : 6 %, Canal C : 89 % Jour 09h00 - 14h00 Canal A : 89 %, Canal B : 89 %, Canal C : 89 % Coucher de soleil  $\gg$  14h00 - 18h30 Canal A : 22 %, Canal B : 13 %, Canal C : 93 % Clair de lune  $\Box$  18h30 - 23h00 Canal A : 0 %, Canal B : 25 %, Canal C : 0 %

comme suit :

## **Mode Nuage Manuel**

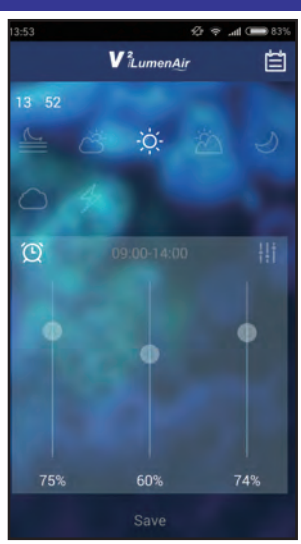

Si vous souhaitez ajouter vos propres paramètres personnalisés en mode nuage, cliquez sur pour entrer dans le « Cloudy Mode » (Mode nuage). **Note :** il existe une fonction Auto Cloudy (mode nuage). automatique) préréglée qui peut être activée en appuyant sur <sub>III</sub>, puis en sélectionnant « Options » et en réglant la fonction Auto Cloudy sur « on » (Marche). ֖֖֖֖֖֖֖֖֖֚֚֚֚֚֚֚֚֚֚֚֚֚֚֚֚֚֚֚֚֚֚֚֚֚֡֬֡֡֡֡֬

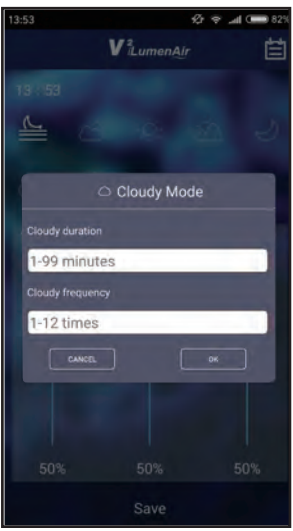

- 1. Saisissez la « Cloudy duration » (durée des nuages).
- 2. Saisissez la « Cloudy frequency » (fréquence des nuages).

Cliquez sur « OK » pour sauvegarder vos uez sur « OK » pour sauvegarder<br>paramètres ou sur annuler pour parametres ou sur annuier pour<br>quitter la fonction sans les sauvegarder. ֬֕֕֕

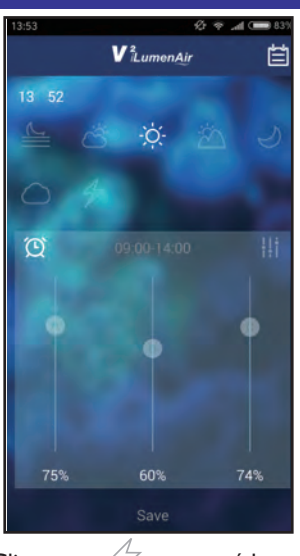

Cliquez sur  $\mathbb{Z}$  pour accéder au « Lightning Mode » (Mode Éclairs)

## **Mode Éclairs Manuel**

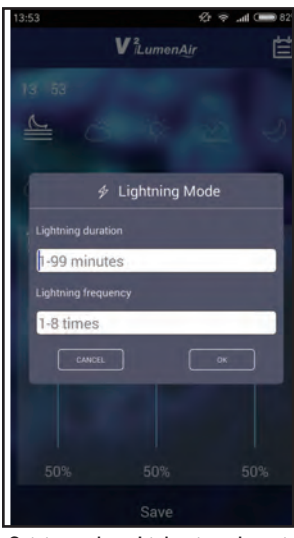

1. Saisissez la « Lightning duration » (durée des éclairs). 2. Saisissez la « Lightning frequency » (fréquence des éclairs ). Cliquez sur « OK » pour sauvegarder vos paramètres ou sur annuler pour quitter la fonction sans les sauvegarder.

**11**

## **Marche/arrêt de l'Éclairage**

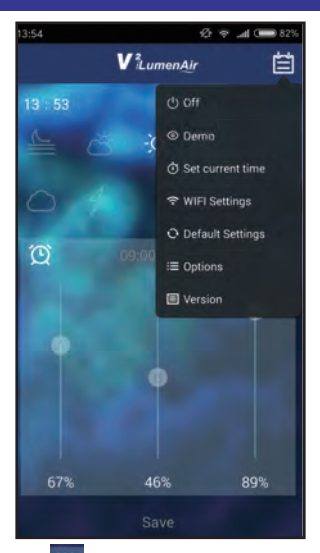

Cliquez sur ||| , puis sélectionnez « Off » pour éteindre la lampe LED. **Note :** la lampe RESTERA sous tension et le bandeau LED bleu restera allumé.

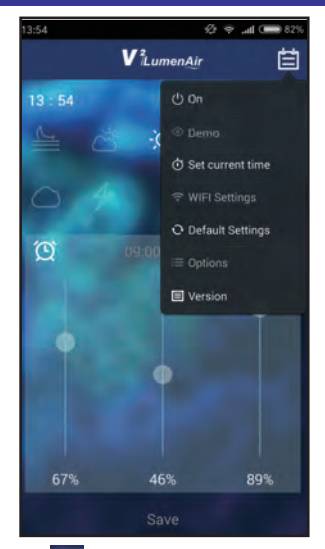

Cliquez sur |||| , puis sélectionnez « On » pour allumer la lampe LED. l.

i

red is set fo

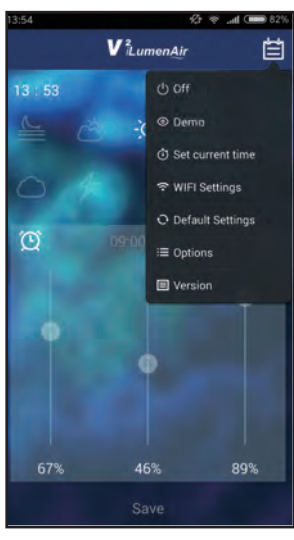

#### **Fonction de Démonstration onction de Démonstration** l

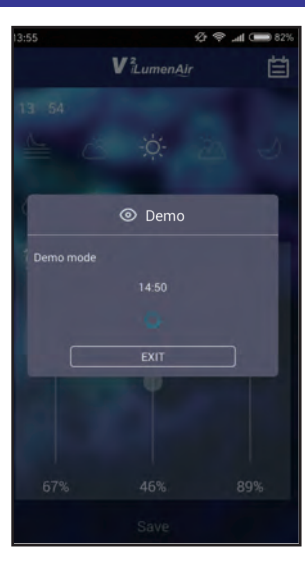

La lampe est maintenant en mode démonstration. **Note :** en mode démonstration, 1 seconde correspond à 10 minutes.

Cliquez sur « EXIT » (Sortir) pour quitter le mode démonstration.

Pour regarder une démonstration accélérée des paramètres de temps et de luminosité de tous les canaux (par défaut ou personnalisés s'ils ont été modifiés), cliquez sur **et sélectionnez « Demo »**.

## **12**

## **Réglage de l'Heure et de la Date**

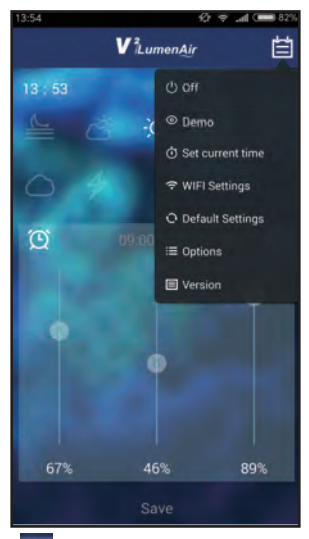

Cliquez sur  $\frac{1}{10}$  et sélectionnez « Set current time » **CONCORDINICE WOODS** 

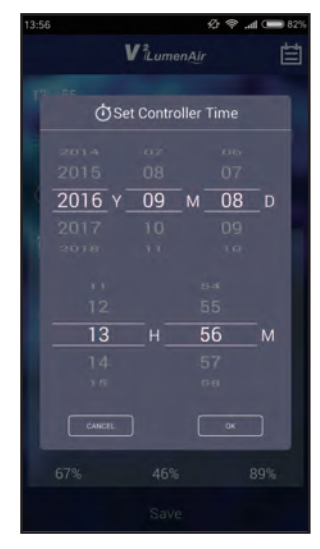

Modifiez la date et l'heure si nécessaire, puis cliquez sur « OK » pour confirmer.

## **Réglage des Fonctions Avancées**

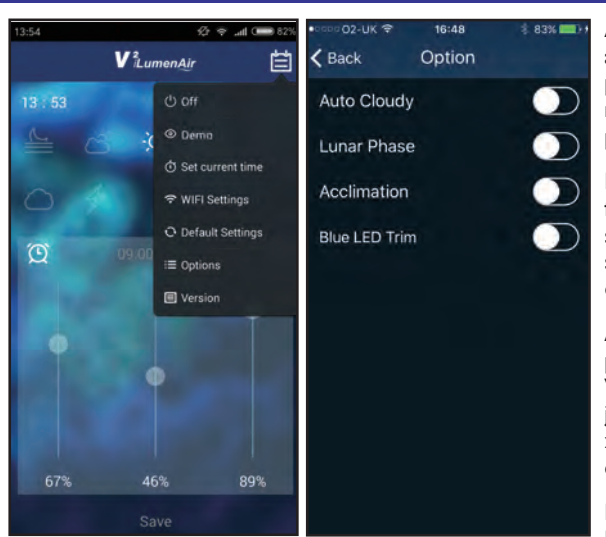

Certaines fonctions avancées sont disponibles à travers l'application. Pour y accéder, cliquez  $\|\cdot\|$  et sélectionnez « Options ».

**Auto Cloudy** (mode nuage automatique) - Cette fonction simule le passage de nuages et fonctionne de manière aléatoire durant toutes les phases, à l'exception du clair de lune.

L **Service Service** 

**Lunar Phase** (phase lunaire) - Cette fonction varie l'intensité des lampes pour simuler les phases naturelles de la lune sur une période de 30 jours. Uniquement disponible durant la phase de clair de lune.

**Acclimation** (acclimatation) - Ajuste progressivement la sortie d'éclairage du V<sup>2</sup>iLumenAir pendant une période de 10 jours afin de prévenir les « chocs lumineux » lors de l'introduction de nouveaux coraux dans l'aquarium.

Les modes « Auto Cloudy » et « Lunar Les modes « Auto Cloudy » et « Lunar<br>Phase » sont automatiquement désactivés quand cette fonction est activée. Ĉ

**Blue LED Trim** (bandeau LED bleu) - Permet d'allumer/éteindre le bandeau LED bleu.

## **Paramètres WiFi**

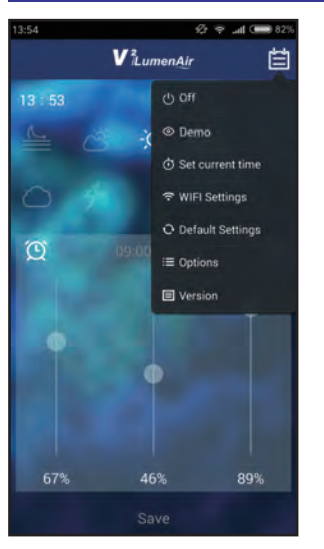

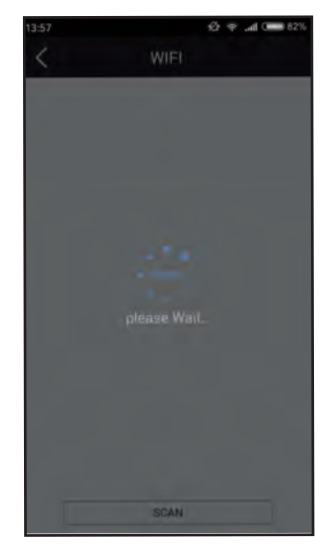

Pour connecter votre lampe sur le WiFi (et pouvoir ainsi y accéder depuis un autre point de votre réseau WiFi ou brancher plusieurs lampes), cliquez sur **et les sélectionnez** « WiFi Settings » (paramètres WiFi ).

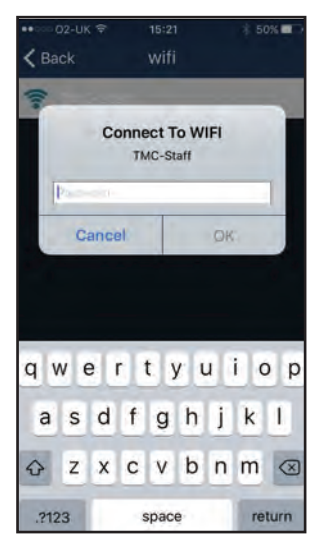

Saisissez le mot de passe WiFi (le mot de passe du réseau WiFi de votre domicile).

La lumière blanche du V<sup>2</sup>iLumenAir doit clignoter à quatre reprises dans un délai de

30 secondes pour indiquer que votre lampe est correctement connectée sur votre réseau (reportez-vous à la page des paramètres wifi pour vérifier que vous êtes connecté au routeur).

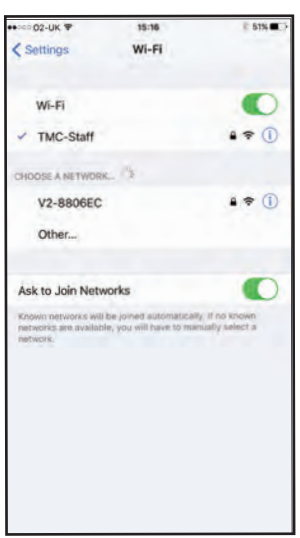

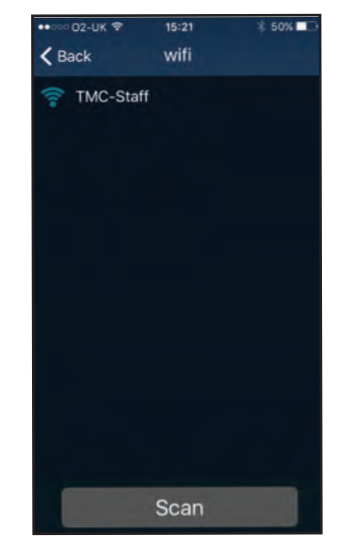

Sélectionnez le réseau WiFi local (SSID WiFi) auquel vous voulez vous connecter (il s'agira le plus souvent du réseau WiFi de votre domicile).

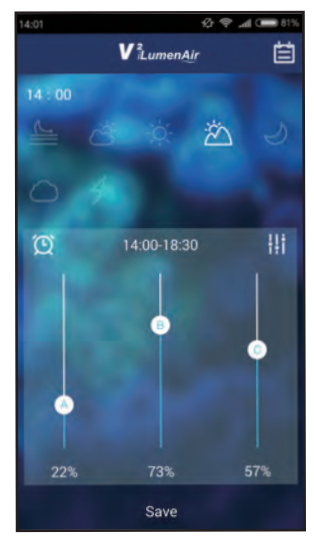

*Note : Si la lumière rouge du V2 iLumenAir clignote, cela signifie que vous n'êtes PAS connecté correctement à votre réseau WiFi local. Dans ce cas, veuillez rétablir les « paramètres par défaut », puis essayez à nouveau de vous connecter sur le WiFi.*

*Note : si la lampe ne répond pas, débranchez-la de l'alimentation, rebranchez-la, puis redémarrez la procédure de connexion.*

## **Synchroniser et Contrôler Plusieurs Lampes**

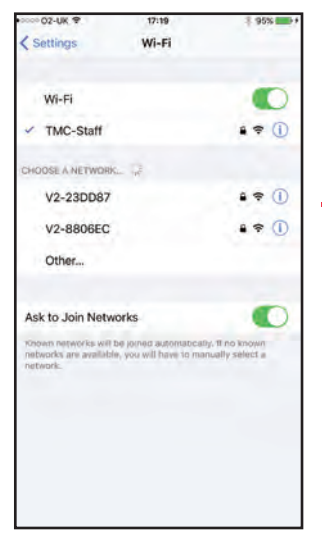

L'application V2 iLumenAir vous permet de synchroniser et de contrôler 2 lampes ou plus.

Pour ce faire, configurez chaque lampe séparément, comme décrit précédemment. Ajoutez-les ensuite à votre réseau wifi (via les paramètres wifi), puis choisissez l'une des lampes. Toute modification des niveaux de réglage de la lampe sélectionnée modifiera simultanément toutes les autres lampes configurées.

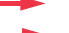

Configuration à deux lampes séparées

### **Rétablissement des Paramètres par Défaut Info sur le Logiciel**

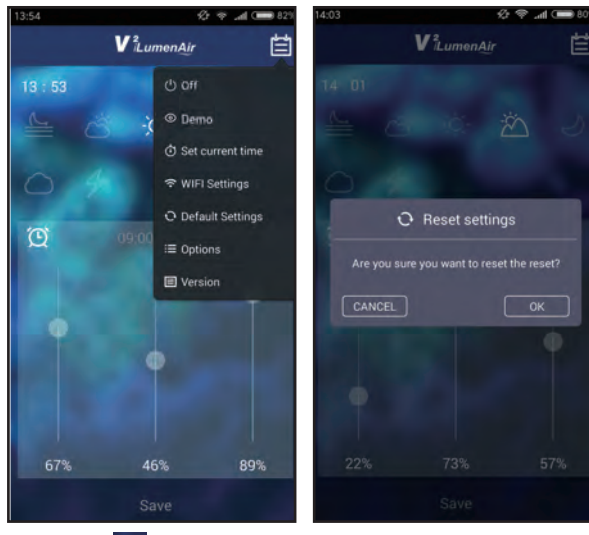

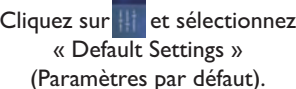

Cliquez sur « OK ». La lampe LED se remet en marche et retourne aux paramètres par défaut.

Tous les paramètres personnalisés que vous avez saisis seront effacés.

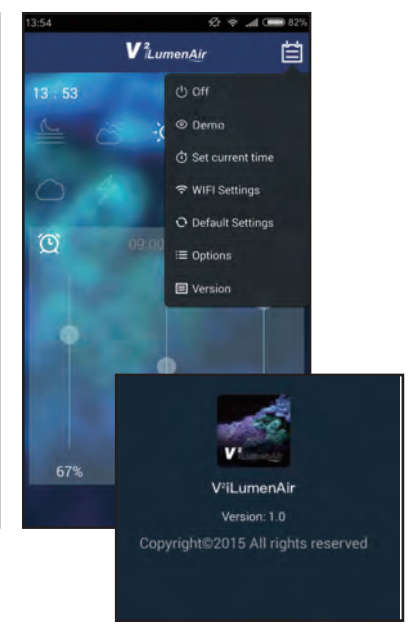

Pour plus d'informations sur la version logicielle de l'application V<sup>2</sup>iLumenAir, cliquez sur | et sélectionnez « Version »

## **Dépistage des pannes**

### *La lampe ne fonctionne pas*

- 1. Vérifiez qu'elle est bien raccordée à l'alimentation électrique. Si ce n'est pas le cas, raccordez-la.
- 2. Vérifiez si la luminosité est réglée sur 0 %.
- 3. Vérifiez que l'éclairage n'est pas censé être éteint selon le programme que vous avez sélectionné.

### *La lampe est allumée en permanence*

- 1. Vérifiez les paramètres programmés.
- 2. Vérifiez que l'heure est correctement réglée et que les heures des différents paramètres programmés sont correctes.

### *La lampe clignote*

1. Vérifiez que la lampe n'est pas en mode tempête ou démonstration.

### *Mon smartphone/ma tablette ne peut pas localiser le V2 iLumenAir auquel j'essaye de me connecter*

- 1. Vérifiez que la lampe V<sup>2</sup>iLumenAir est allumée.
- 2. Éteignez le WiFi sur votre smartphone/tablette, attendez quelques instants, puis rallumez-le.
- 3. Vérifiez que les paramètres WiFi de votre smartphone/tablette sont configurés et fonctionnent correctement.

### *Mon V2 iLumenAir ne peut pas se connecter sur mon réseau WiFi local*

- 1. Vérifiez que le routeur de votre réseau WiFi est allumé et correctement configuré.
- 2. Vérifiez que le V<sup>2</sup>iLumenAir est à portée du routeur de votre réseau WiFi et que votre smartphone/tablette tente de se connecter sur le réseau et le routeur WiFi voulus.
- 3. Vérifiez que vous n'avez pas saisi un mot de passe erroné pour votre réseau WiFi. Dans ce cas-là, veuillez rétablir les « paramètres par défaut », puis suivez à nouveau les étapes d'installation en veillant à saisir le mot de passe correct pour votre réseau WiFi.

## **Verbindung mit dem WLAN herstellen**

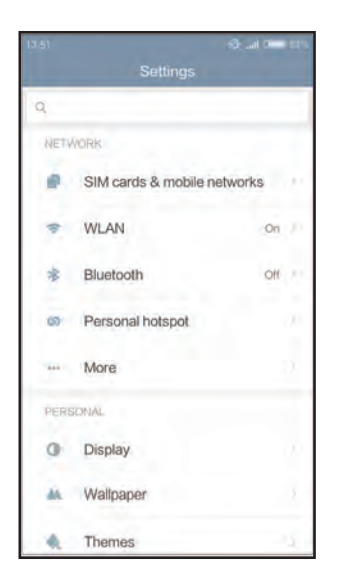

Öffnen Sie die WLAN-Einstellungsoption auf Ihrem Smartphone oder Tablet, und suchen Sie dort nach

> "App V<sup>2</sup>iLumenAir light". (Die Bildschirmanzeige hängt vom verwendeten Mobilgerät ab.)

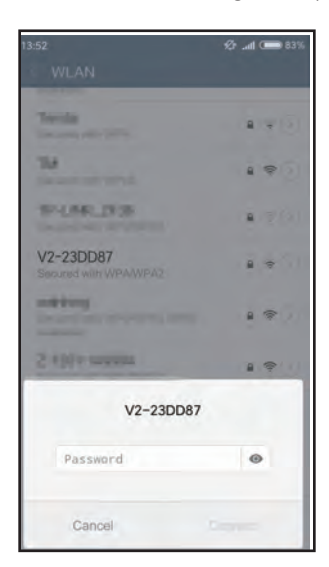

Geben Sie als Passwort 00000000 (acht Nullen) ein Verbindung erfolgreich

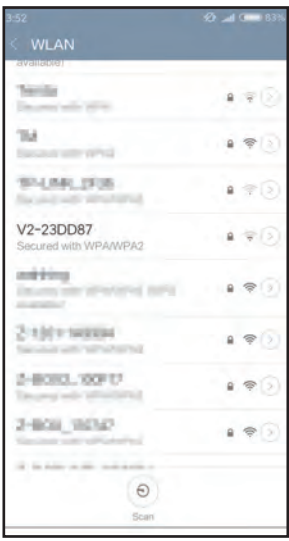

Wählen Sie Ihre Leuchte aus - diese ist durch das Präfix "V2 -"gekennzeichnet (im obigen Beispiel: V2-23DD87).

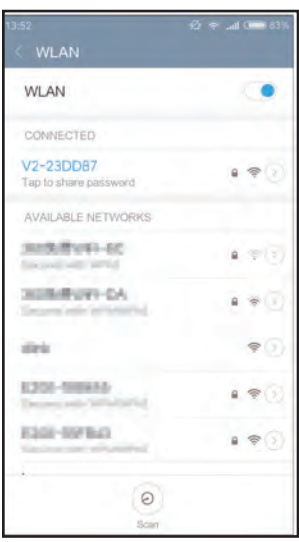

## **Bedienfeld**

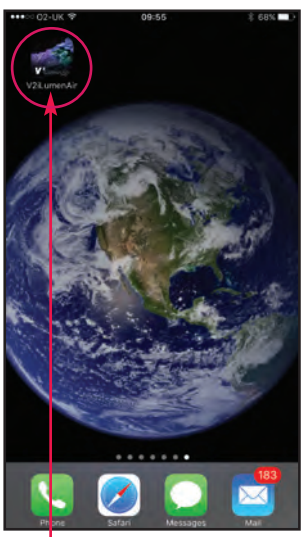

Öffnen Sie die App wîri V2 iLumenAir. (Diese müssten Sie bereits vom Apple App Store oder Google Play Store heruntergeladen haben.)

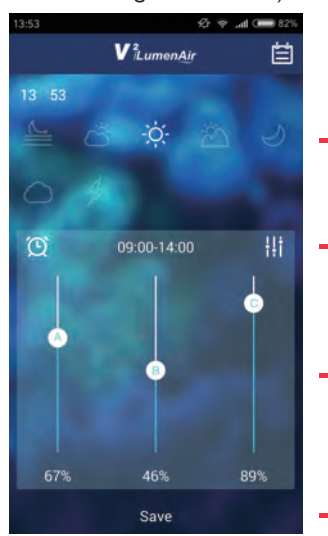

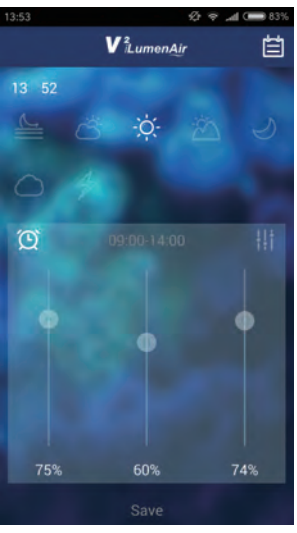

Das Bedienfeld der Homepage wird angezeigt.

 Wenn Sie Ihre Beleuchtungseinstellungen anpassen möchten, gehen Sie folgendermaßen vor:

 Wählen Sie den Zeitraum aus, den Sie einstellen oder ändern möchten. (Hier wird der Zeitraum "Tageslicht" ausgewählt).

 Drücken Sie die Uhrzeit, um die Start-und Endzeit des jeweiligen

 Zeitraums einzustellen. Klicken Sie zur Bestätigung auf "OK".

J J jeweiligen Kanals für diesen Zeitraum ï Kanal C (Rot) auf 89 % eingestellt.) ֡֘ Schieben Sie die Regler, um die LED-<br>Helligkeit/-Farbabstimmung des  $\ddot{\phantom{0}}$ ֛֚֚֚֚֚֚֚֚֚֚֚֚֚֚֚֚֚֚֚֚֞֝֝֝֝֝֝֝֝֝ Helligkeit/-Farbabstimmung des einzustellen. (Hier wird Kanal A (Weiß) auf 67 %, Kanal B (Blau) auf 46 % und

 Einstellungen zu speichern. Drücken Sie "Save" (Speichern), um Ihre

#### Uhrzeit

- Drücken Sie die Schaltflächen, um den Zeitraum zu aktivieren, den Sie einstellen möchten (von links nach rechts: Dämmerung, Sonnenaufgang, Tageszeit, Sonnenuntergang, Mondlicht) י<br>F r <u>լ</u>
- Drücken Sie auf das Symbol , um die Schieberegler-Funktionen freizugeben bzw. zu sperren. Ï
- Ziehen Sie die Schieberegler per Maustaste, um die Lichtstärke des jeweiligen Kanals einzustellen. ſ
	- A = weißer Kanal A – weißer Kana<br>B = blauer Kanal C = roter Kanal

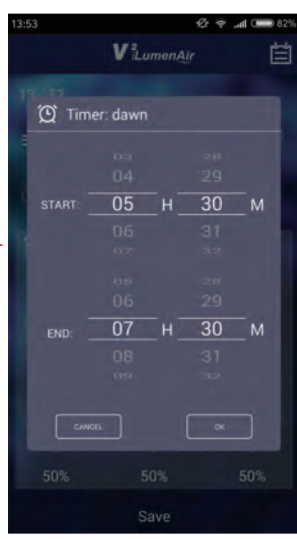

#### **Standard-/Werkseinstellungen**

- 
- 

Dämmerung  $\triangleq 05.30-07.30$  Kanal A: 2%, Kanal B: 2%, Kanal C: 2% Sonnenaufgang  $\qquad \qquad \widehat{\bigcirc}$  07.30–09.00 Kanal A: 13%, Kanal B: 6%, Kanal C: 89% Tageslicht 09.00–14.00 Kanal A: 89%, Kanal B: 89%, Kanal C: 89% **Sonnenuntergang**  $\frac{1}{20}$  14.00–18.30 Kanal A: 22%, Kanal B: 13%, Kanal C: 93% Mondlicht 18.30–23.00 Kanal A: 0%, Kanal B: 25%, Kanal C: 0%

## **"Cloudy Mode" (Bewölkt) – manuell**

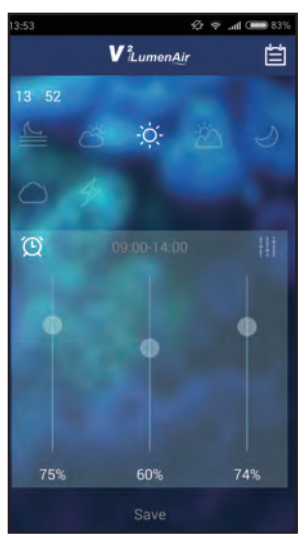

Wenn Sie Ihre eigenen, benutzerdefinierten Wolken- Einstellungen hinzufügen möchten, drücken Sie / um in "Cloudy Mode" zu wechseln. **Hinweis:** Die vorgegebene Auto Cloudy-Funktion kann aktiviert werden, indem Sie Hindrücken, "Options" (Optionen) auswählen un dann die Auto Cloudy-Funktion auf "ON" (Ein) stellen.

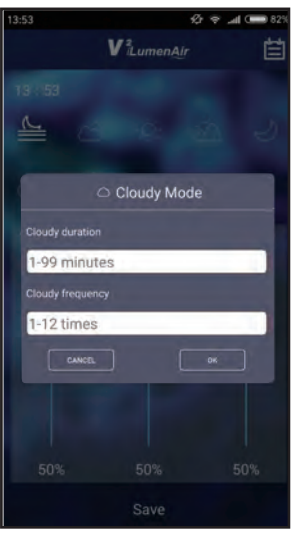

1. Eingabe "Cloudy duration" (Dauer des Bewölkungseffekts) 2. Eingabe "Cloudy frequency" (Häufigkeit des Bewölkungseffekts) Drücken Sie "OK", um Ihre Einstellungen zu speichern, oder auf "Cancel" (Abbrechen), um .<br>das Programm ohne Speichern zu beenden.

#### **"Lightning Mode" (Gewitter) – manuell** ֦

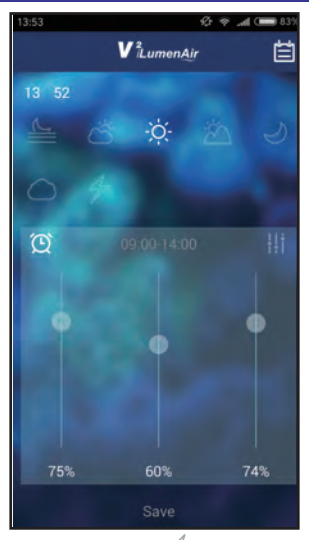

Drücken Sie  $\sqrt{\phantom{a}}$ , um zu "Lightning Mode" zu wechseln.

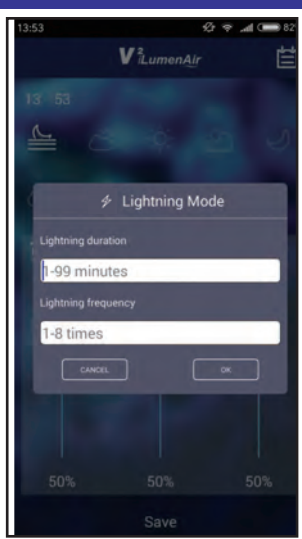

- 1. Eingabe "Lightning duration" (Dauer des Gewittereffekts)
- 2. Eingabe "Lightning frequency" (Häufigkeit des Gewittereffekts)

Drücken Sie "OK", um Ihre Einstellungen zu speichern, oder auf "Cancel" (Abbrechen), um das Programm ohne Speichern zu beenden.

## **Ein-/Ausschalten der Beleuchtung**

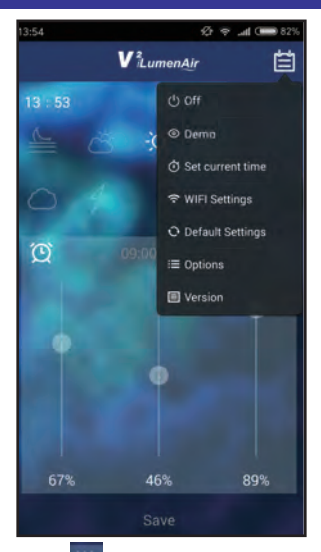

Drücken Sie ||| , und wählen Sie "Off" (Aus). Die LED-Lampe wird ausgeschaltet. **Hinweis:** Die Stromzufuhr zur Lampe wird NICHT unterbrochen; die blaue Randbeleuchtung bleibt eingeschaltet. j

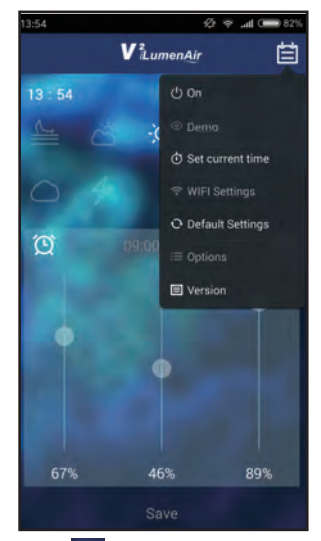

Drücken Sie ||| ||, und wählen Sie "On" (Ein). Die LED-Lampe wird eingeschaltet.

l

i

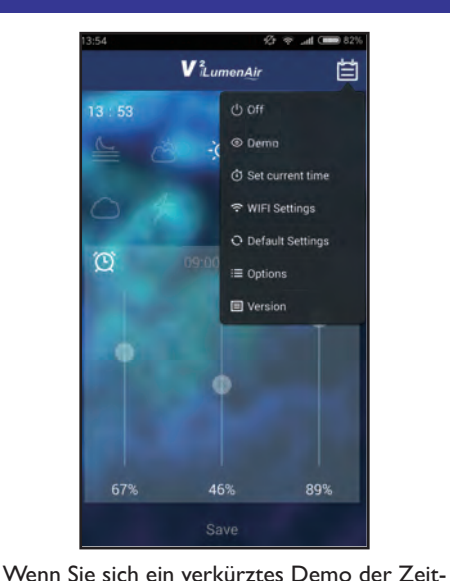

## **Demo-Funktion**

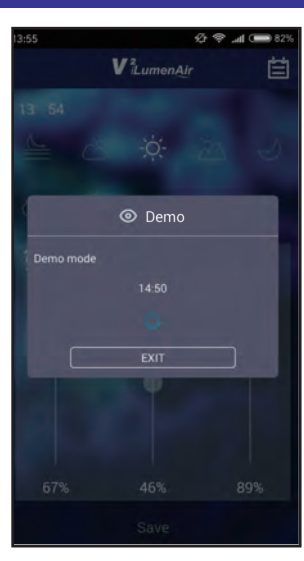

Die Beleuchtung wechselt in den Demo-Modus **Hinweis:** Demo-Modus 10 Minuten werden in 1 Sekunde dargestellt

und Helligkeitseinstellungen aller Kanäle ansehen möchten (Standard oder benutzerdefiniert, falls es geändert wurde), drücken Sie wählen Sie "Demo".

Drücken Sie "Exit" (Beenden), um den Demo-Modus zu verlassen.

**20**

## **Einstellung von Datum und Uhrzeit**

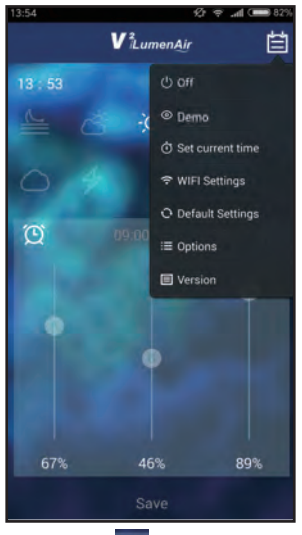

Drücken Sie ||| , und wählen Sie "Set current time" (Uhrzeit einstellen)

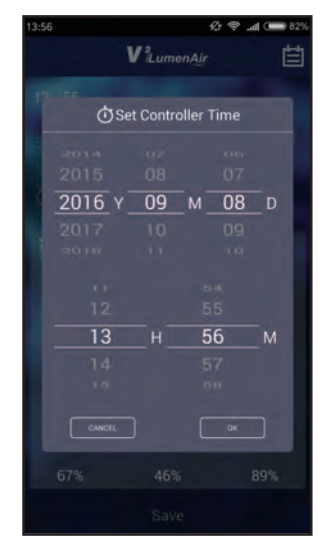

Ändern Sie nach Bedarf Datum und Uhrzeit, und klicken Sie zur Bestätigung auf "OK".

## **Einstellung der erweiterten Funktionen**

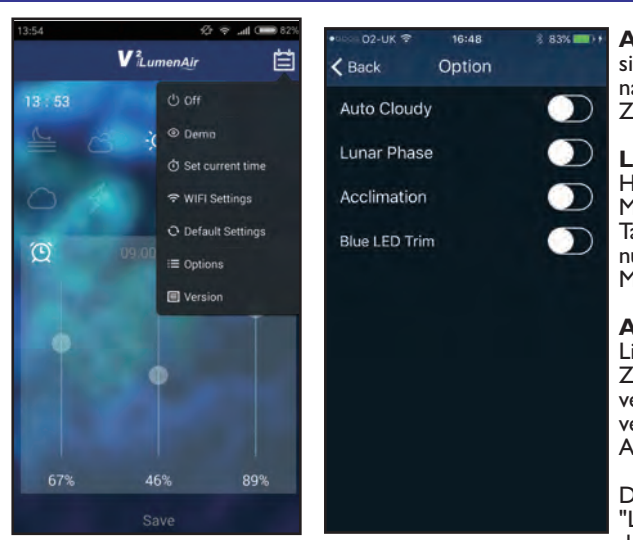

Die App bietet einige erweiterte Funktionen. Um diese aufzurufen, drücken Sie <sub>III</sub> , und wählen Sie "Options" (Optionen).

**Auto Cloudy** - Diese Funktion simuliert ziehende Wolken und läuft nach dem Zufallsprinzip über alle Zeiträume (außer Mondlicht).

**Lunar Phase** - Hiermit wird die Helligkeit so geregelt, dass die natürlichen Mondphasen über einen Zeitraum von 30 Tagen simuliert werden. Die Funktion ist nur in Verbindung mit dem Mondlicht-Modus aktiv.

**Acclimation** - Hiermit wird die Lichtstärke des V<sup>2</sup>iLumenAir über einen Zeitraum von 10 Tagen nach und nach verändert, um einen "Lichtschock" zu vermeiden, wenn neue Korallen in das Aquarium eingeführt werden.

Die Funktionen "Auto Cloudy" und "Lunar Phase" werden automatisch deaktiviert, wenn diese Funktion eingeschaltet wird.

**Blue LED Trim** - Hiermit können Sie die blaue LED-Randbeleuchtung ein- /ausschalten.

## **WLAN-Einstellungen**

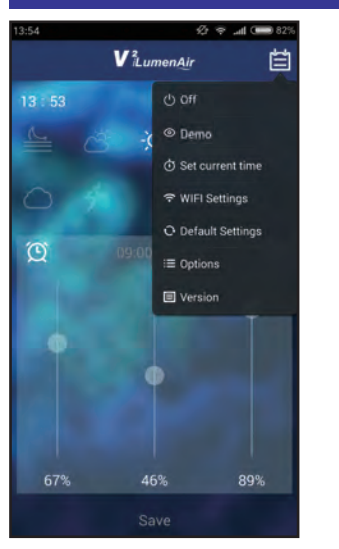

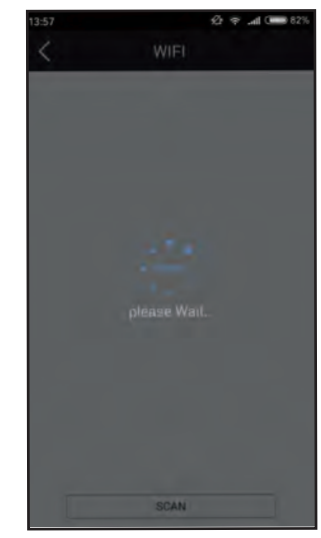

Für die Verbindung der Beleuchtungsanlage mit Ihrem WLAN (d. h. für den Zugriff auf das System von einem anderen Ort innerhalb Ihres WLAN-Netzwerks oder für die Verbindung mehrerer Lampen) drücken Sie ||| || und wählen Sie "WiFi Settings" (WLAN-Einstellungen).

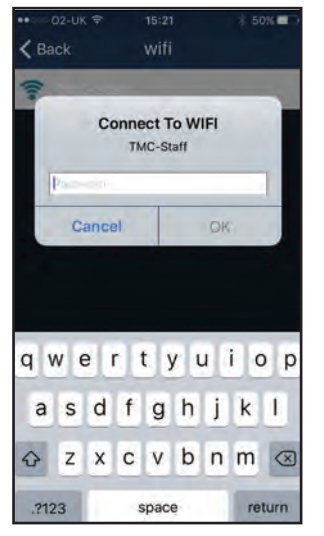

Geben Sie das WLAN-Passwort ein (das Passwort zu Ihrem WLAN- Heimnetzwerk).

Nach maximal 30 Sekunden müsste das V2 iLumenAir-Gerät 4 Mal weiß blinken. Das bedeutet, dass die Beleuchtung nun mit Ihrem Netzwerk verbunden ist. (Unter Ihren WLAN-Einstellungen wird dann angezeigt, dass Sie mit Ihrem Router verbunden sind.)

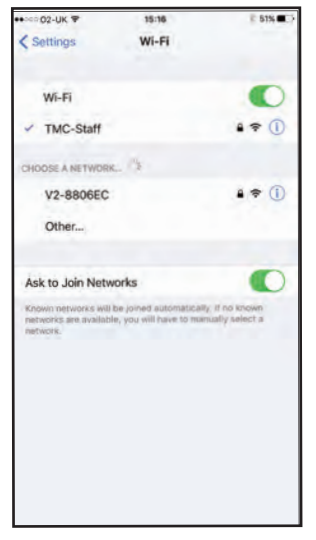

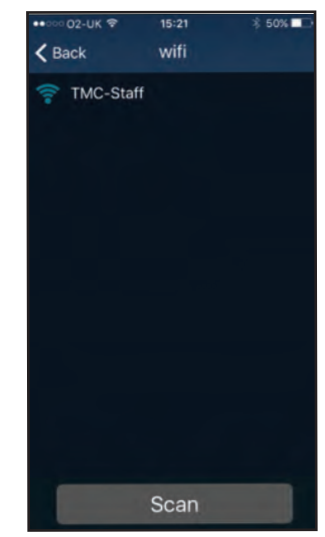

Wählen Sie das lokale WLAN-Netzwerk (WiFi SSID), zu dem Sie die Verbindung herstellen möchten (meistens Ihr WLAN-Heimnetzwerk).

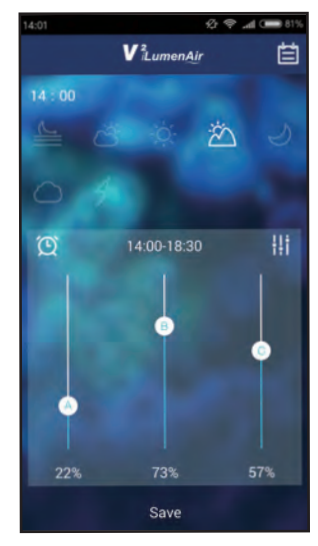

Hinweis: Wenn das V<sup>2</sup>iLumenAir rot blinkt, bedeutet dies, dass die Lampe NICHT *mit Ihrem lokalen WLAN-Netzwerk verbunden wurde. In diesem Fall müssen Sie unter "Default Settings" die Standardeinstellungen wiederherstellen und dann erneut versuchen, sich mit dem WLAN zu verbinden.*

*Hinweis: Sollte die Beleuchtung irgendwann nicht reagieren, ziehen Sie den Netzstecker, stecken Sie ihn nach kurzer Zeit wieder ein, und starten Sie die Verbindungsaufnahme erneut.*

## **Synchronisierung und Regelung mehrerer Lampen**

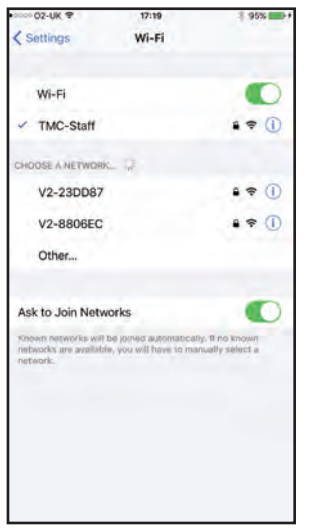

Über die App V<sup>2</sup>iLumenAir können Sie 2 oder mehr Lampen<br>synchronisieren und regeln.

Dazu müssen Sie jede Lampe einzeln wie zuvor beschrieben einrichten, sie zu Ihrem WLAN-Netzwerk hinzufügen (über WLAN-Einstellungen) und dann eine der Lampen auswählen. Sobald Sie die Lichtstärke für die ausgewählte Lampe geändert haben, wird diese Änderung gleichzeitig auf alle anderen Lampen übertragen, die Sie eingerichtet haben

Zwei Lampen

getrennt eingerichtet

## **Standardeinstellungen wiederherstellen Software-Informationen**

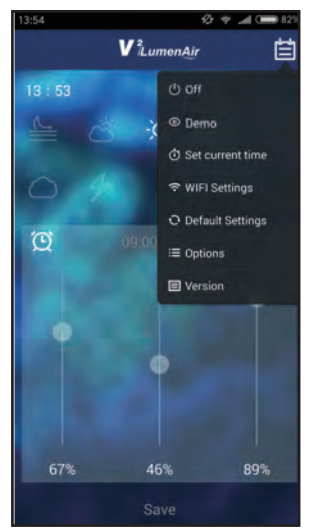

Drücken Sie **und wählen** Sie "Default Settings" (Standardeinstellungen)

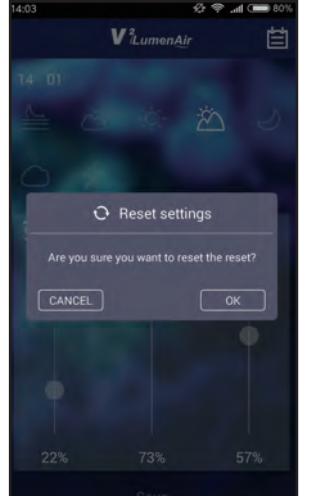

Drücken Sie "OK"; die LED-Beleuchtung wird neu gestartet und kehrt zu den Standardeinstellungen zurück. Alle benutzerdefinierten Einstellungen, die Sie eingegeben haben, werden gelöscht.

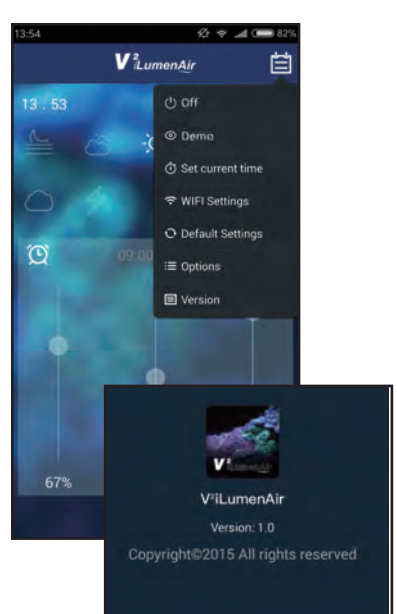

Wenn Sie Informationen über die Softwareversion der App V<sup>2</sup>iLumenAir lesen möchten, drücken Sie und wählen Sie "Version".

٦

### **23**

## **Problembehandlung**

### *Die Beleuchtung funktioniert nicht*

- 1. Stellen Sie sicher, dass sie an die Stromversorgung angeschlossen ist. Ist dies nicht der Fall, schließen Sie diese an.
- 2. Überprüfen Sie, ob die Helligkeit auf 0 % gesetzt ist.
- 3. Stellen Sie sicher, dass die Beleuchtung nicht aufgrund einer Programmeinstellung ausgeschaltet ist.

### *Die Beleuchtung ist immer eingeschaltet*

- 1. Überprüfen Sie die Programmeinstellungen.
- 2. Vergewissern Sie sich, dass die Uhrzeit korrekt eingestellt ist und in den jeweiligen Programmeinstellungen stimmt.

### *Das Licht blinkt*

1. Stellen Sie sicher, dass die Beleuchtung nicht auf "Gewitter" oder "Farbdemo" eingestellt ist.

### *Mein Smartphone bzw. Tablet findet das V2 iLumenAir, mit dem ich die Verbindung herstellen möchte nicht*

- 1. Vergewissern Sie sich, dass das V<sup>2</sup>iLumenAir eingeschaltet ist.
- 2. Schalten Sie das WLAN auf Ihrem Smartphone bzw. Tablet aus; warten Sie eine Weile, und schalten Sie es dann wieder ein.
- 3. Vergewissern Sie sich, dass die WLAN-Einstellungen auf Ihrem Smartphone bzw. Tablet konfiguriert sind und korrekt funktioniert.

### *Mein V2 iLumenAir stellt keine Verbindung zu meinem lokalen WLAN-Netzwerk her*

- 1. Vergewissern Sie sich, dass Ihr WLAN-Netzwerkrouter eingeschaltet und korrekt konfiguriert ist.
- 2. Vergewissern Sie sich, dass das V<sup>2</sup>iLumenAir sich in Reichweite Ihres WLAN-Netzwerkrouters befindet und dass Ihr Smartphone bzw. Tablet versucht, die Verbindung zum richtigen WLAN-Netzwerk und Router herzustellen.
- 3. Vergewissern Sie sich, dass Sie das richtige Passwort für das WLAN-Netzwerk eingegeben haben. Anderenfalls müssen Sie die werksseitigen "Standardeinstellungen" wiederherstellen und dann erneut die Installation nach Anleitung durchführen, um sicherzugehen, dass Sie das richtige Passwort für das WLAN-Netzwerk eingegeben haben.

## **Conexión a la WLAN**

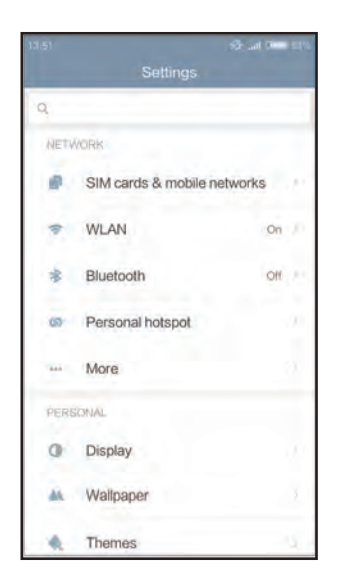

Abra la opción de ajustes de WiFi de su teléfono inteligente/tableta para buscar su lámpara V<sup>2</sup>iLumenAir *(la pantalla puede variar según el dispositivo móvil utilizado)*

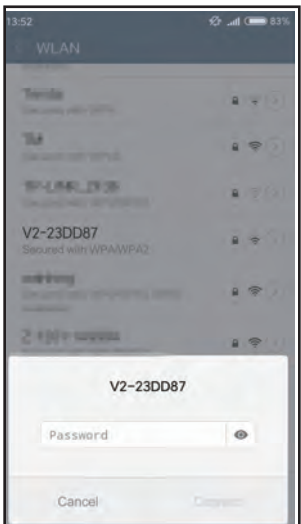

Introduzca la contraseña 00000000 (ocho ceros)

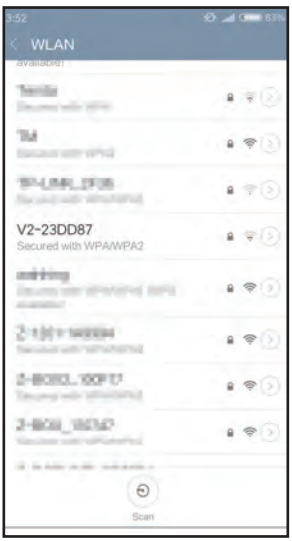

Seleccione su unidad de lámpara: vendrá indicada por el prefijo "V2-" (en el ejemplo anterior V2-23DD87)

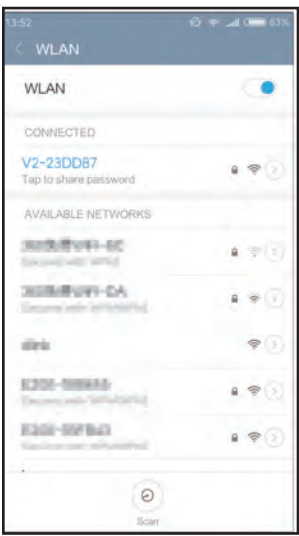

Conexión satisfactoria

## **Panel de Control**

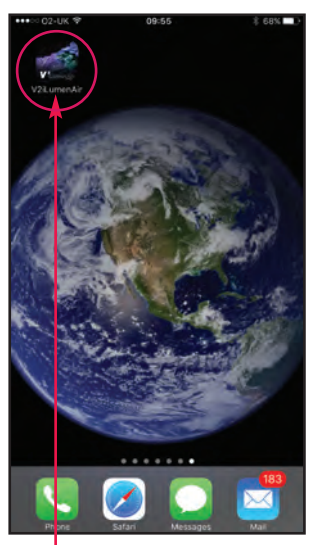

Abra la app V<sup>2</sup>iLumenAir (que ya habrá descargado desde Apple App Store o Google Play Store)

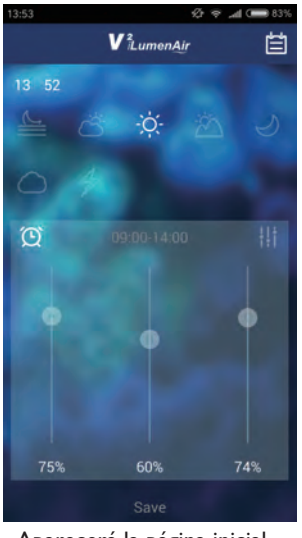

Aparecerá la página inicial del panel de control wîFi

 $\blacktriangleright$  Hora actual

- Pulse los botones para activar el período de tiempo que desea ajustar (de izquierda a derecha: alba, amanecer, luz de día, ocaso, aiva, arriarie<br>luz de luna)
- Pulse en este símbolo para desbloquear/bloquear las funciones de los deslizadores
- Desplace los botones Despiace ios botories<br>deslizadores para ajustar la cantidad de luz de cada canal
	- $A =$  canal blanco B = canal azul  $C =$  canal rojo

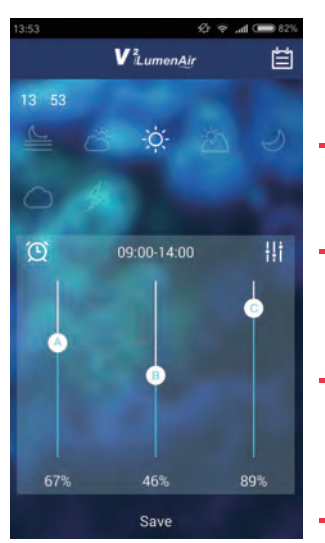

j ue su iamp<br>siguientes: Si desea personalizar la configuración de su lámpara realice los pasos

- Seleccione el período que desea ajustar o fijar (aquí se ha seleccionado el período de "luz de día").
- Pulse en la hora para fijar la hora de inicio y final de cada período concreto. Pulse "OK" (Aceptar) para confirmar.

 $\mathbf{r}$  del LED/mezcla de colores de cada canal de ese período de tiempo (aquí, el canal A, blanco, se ha fijado al 67 %, el canal B, azul, al 46 % y el canal C, rojo, al 89 %) Deslice las barras para ajustar el brillo

ruise save (Gu<br>su configuración. Pulse "Save" (Guardar) para guardar

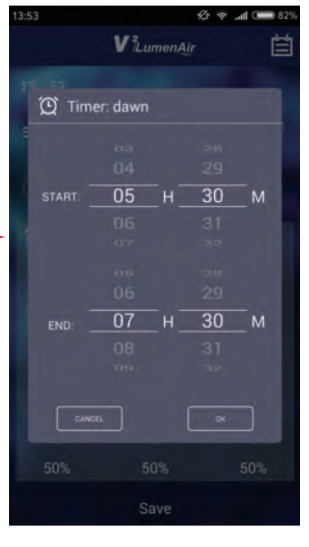

#### **Ajustes predeterminados/de fábrica**

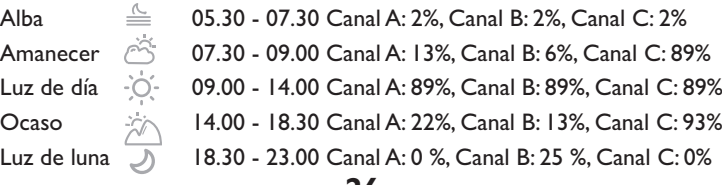

## **Modo de Nubosidad Manual**

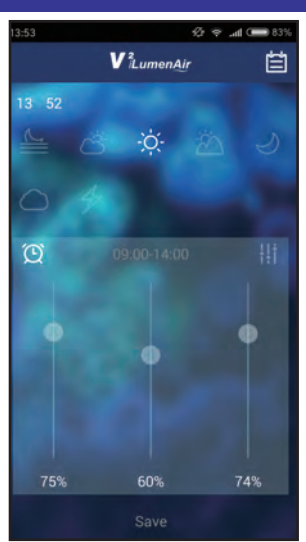

Si desea añadir su propia configuración personalizada  $d$ e anden sa propia esimgardeisi, perser<br>de nubosidad, pulse  $\bigcirc$  para entrar en "Cloudy Mode" (Modo de Nubosidad). **Tenga en cuenta lo siguiente:** hay una función "Auto Cloudy" (Nubosidad Automática) prefijada que se puede activar pulsando || , seleccionando "Options" (Opciones) y cambiando la función "Auto Cloudy" a activada.

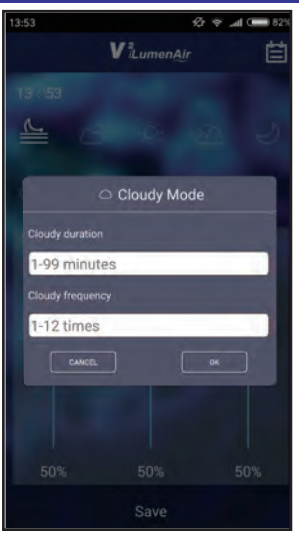

1. Introduzca la "Cloudy Duration" (Duración de la nubosidad) 2. Introduzca la "Cloudy Frequency" (Frecuencia de la nubosidad).

Pulse en "OK" (Aceptar) para guardar su configuración o "Cancel" (cancele) para salir sin guardar

## **Modo de Alumbrado Manual**

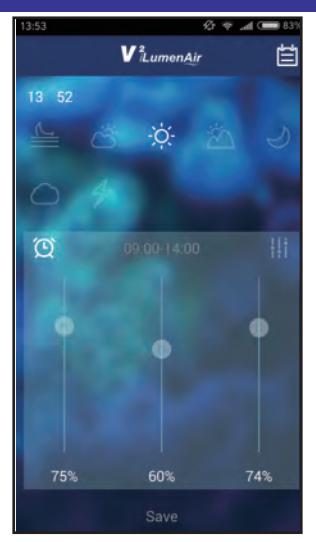

Pulse  $\mathcal{L}$  para entrar en "Lightning Mode" (Modo de alumbrado)

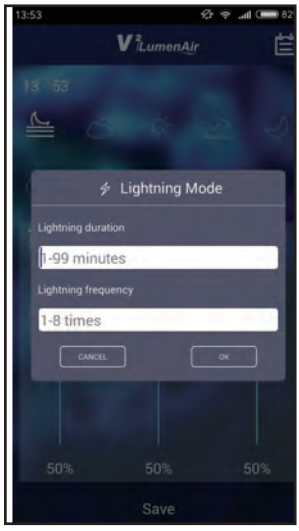

I. Introduzca la "Lightning Duration" (Duración de la nubosidad)<br>2. Introduzca la "Lightning Frequency" (Frecuencia de la nubosidad)<br>Pulse en "OK" (Aceptar) para guardar su<br>configuración o "Cancel" (cancele)<br>para guardar p

### **27**

## **Encendido/Apagado de la Lámpara**

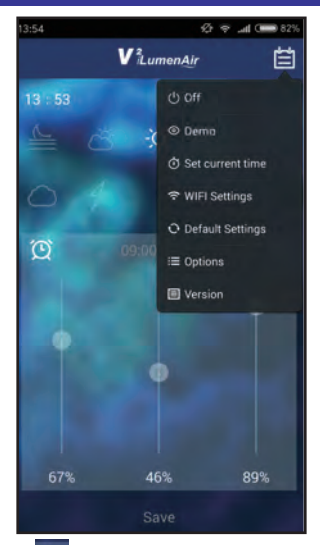

Pulse || || || , seleccione "OFF" (Apagar) y la lámpara LED se apagará<br>y la lámpara LED se apagará **Tenga en cuenta lo siguiente:** la alimentación de la luz NO se desconectará y la luz azul del marco seguirá encendida

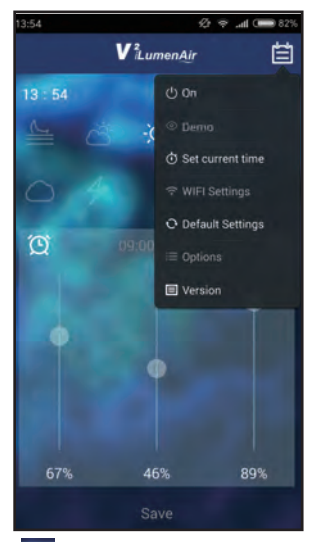

Pulse ||| , seleccione "ON" (Encender) y la lámpara LED se encenderá

i

red is set fo

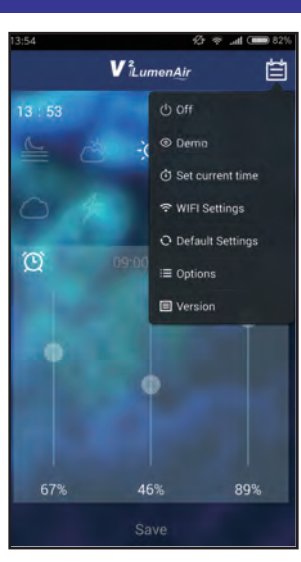

#### **Función de Demostración Función de Demostración** l

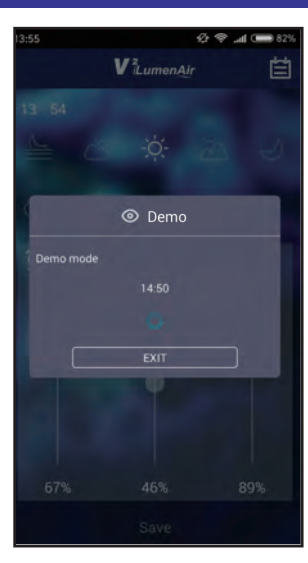

Para ver una demostración acelerada de los ajustes de tiempo y brillo de todos los canales (tanto predeterminados como personalizados si se han  $c$ ambiado) pulse  $\frac{1}{2}$  y seleccione "Demo"

El alumbrado quedará en modo de demostración. **Tenga en cuenta lo siguiente:** en modo de demostración cada segundo representa 10 minutos. Pulse "Exit" (SALIR) para abandonar el modo de demostración

## **Ajuste de Fecha y Hora**

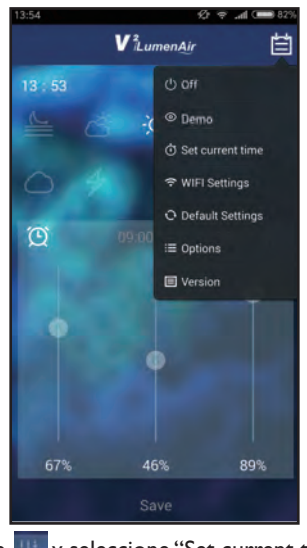

Pulse  $\left\| \cdot \right\|$  y seleccione "Set current time" (Fijar la hora actual)

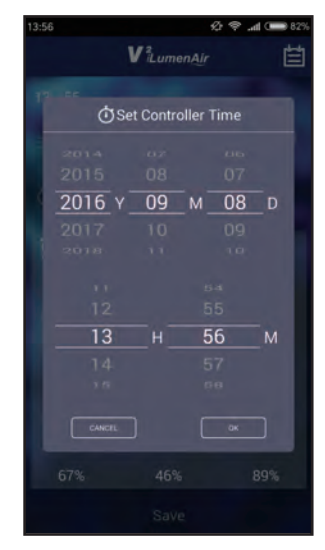

Cambie la fecha y hora según sea necesario y pulse "OK" (Aceptar) para confirmar

#### **Configuración de Funciones Avanzadas** ì

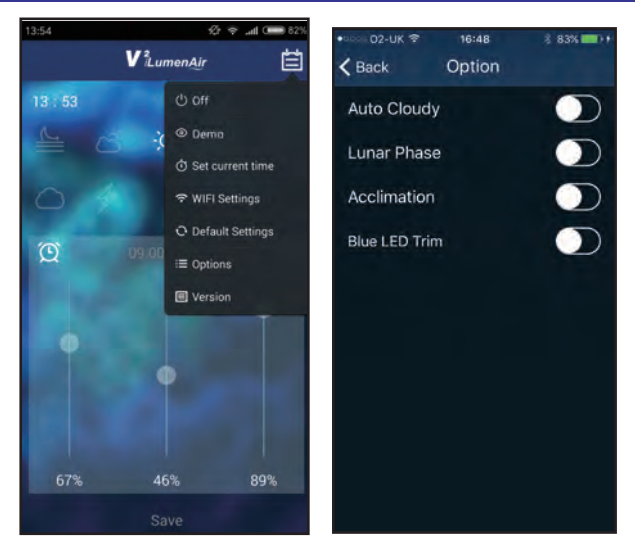

La app proporciona varias funciones avanzadas. Para acceder a las mismas, pulse ||| y seleccione "Options" (Opciones)

**Auto Cloudy** (Nubosidad automática): Esta función simulará el paso de nubes y se ejecutará aleatoriamente en todos los períodos de tiempo excepto el de luz de luna.

l l

**Lunar Phase (**Fase lunar): Intensifica y atenúa el alumbrado para simular las fases naturales de la luna en un período de 30 días. Solo se ejecuta durante el período configurado como luz de luna.

**Acclimation** (Aclimatación): Ajusta gradualmente la potencia de iluminación de la V<sup>2</sup>iLumenAir a lo largo de un período de diez días para ayudar a evitar el "impacto lumínico" cuando se introducen nuevos corales en el acuario.

Si se activa esta función, "Auto Cloudy" y "Lunar Phase" se apagarán automáticamente.

**Blue LED Trim** (Marco LED azul): permite encender/apagar el marco LED azul.

## **Configuración WiFi**

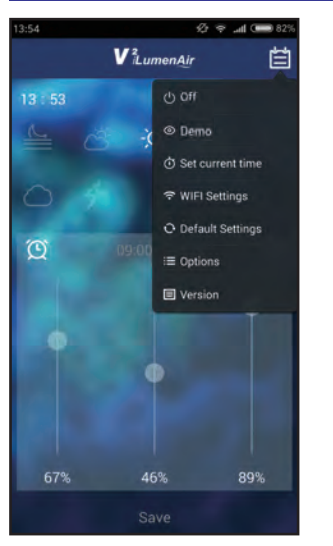

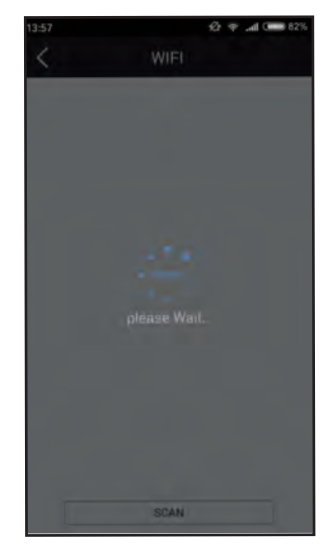

Para conectar su alumbrado a su WiFi (y poder acceder al mismo desde otra posición de su red WiFi o conectar varias lámparas) pulse <sub>ili</sub> y seleccione "WiFi Settings" (Configuración WiFi).

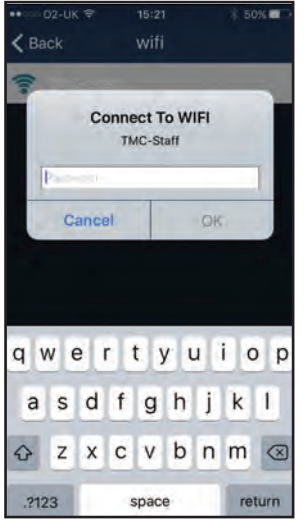

Escriba la contraseña de la red WiFi (la contraseña de su red WiFi doméstica). Al cabo de 30 segundos como máximo la V2 iLumenAir debería destellar en blanco cuatro veces para indicar que la lámpara se ha conectado correctamente a su red (verá que está conectada en la página de configuración de su WiFi)

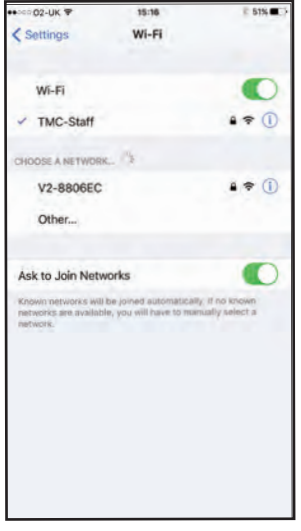

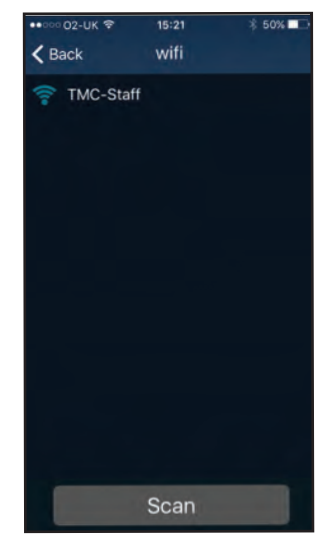

Seleccione la red WiFi local (WiFi SSID) a la que se conectará (en general su red WiFi doméstica)

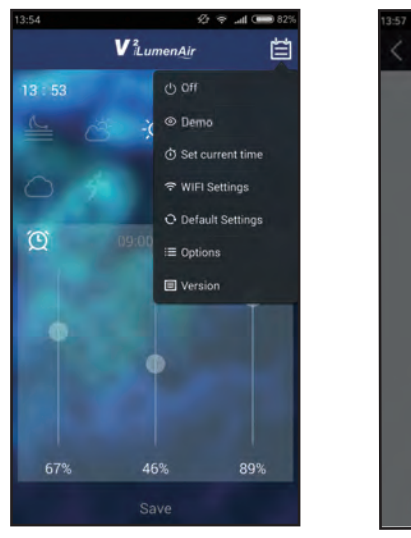

*Tenga en cuenta lo siguiente: Si la V2 iLumenAir destella en rojo indica que la lámpara NO se ha conectado correctamente a su red WiFi local. En este campo, restaure los "ajustes predeterminados" y vuelva a intentar conectarse al WiFi.*

*Tenga en cuenta lo siguiente: Si en algún momento la lámpara deja de responder, desconéctela de la corriente, vuelva a encenderla y reinicie el proceso de conexión.*

## **Sincronización y Control de Varias Luces**

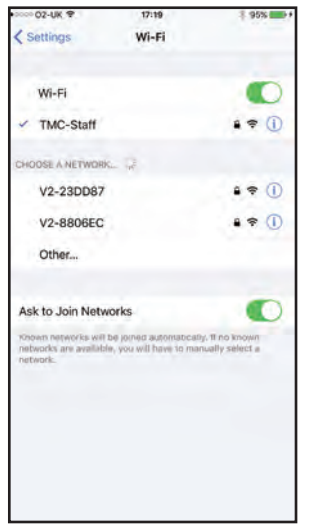

La app V2 iLumenAir le permite sincronizar y controlar dos o más luces.

Para ello, configure individualmente cada alumbrado como se ha explicado y añádalo a su red WiFi (mediante la configuración de WiFi) y luego elija uno de los alumbrados. Cuando cambie los niveles del alumbrado seleccionado, los cambiará simultáneamente en todos los demás alumbrados que haya configurado.

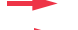

Configuración de dos alumbrados independientes

亡

## **Retorno a los Ajustes Predeterminados Información de Software**

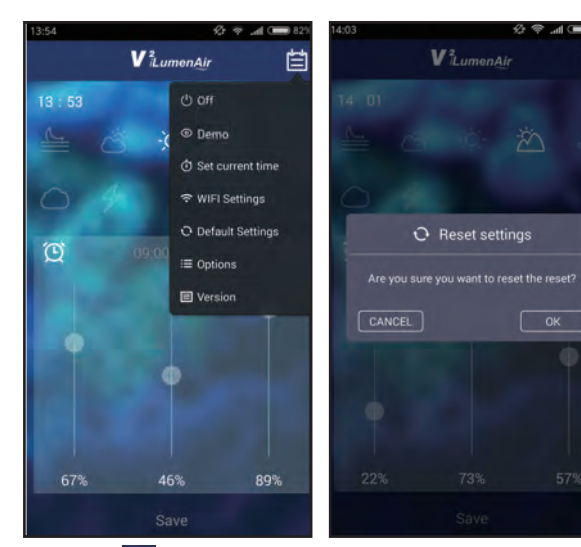

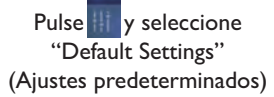

Pulse "OK" (Aceptar), la luz LED se reiniciará y volverá a los ajustes predeterminados.

Se borrará cualquier ajuste personalizado que haya introducido.

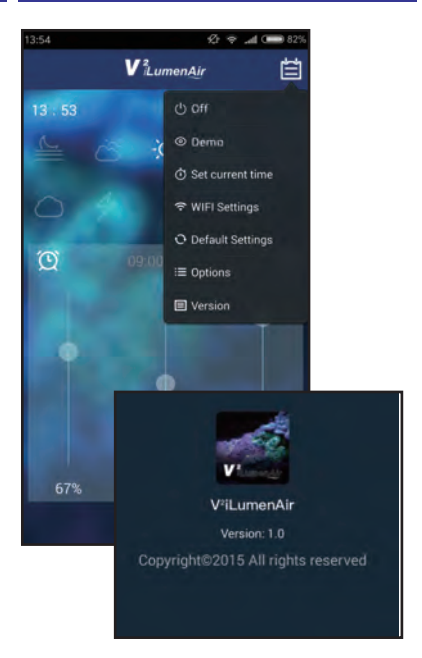

Si desea ver información sobre la versión de software de la app V<sup>2</sup>iLumenAir, pulse en || y seleccione "Version" (Versión)

## **Solución de problemas**

### *La lámpara no funciona*

- 1. Compruebe que esté conectada a la corriente. Si no estuviera, conéctela.
- 2. Compruebe que no se haya fijado el brillo al 0 %.
- 3. Compruebe que la lámpara no deba estar apagada de acuerdo con los ajustes programados.

#### *La lámpara está siempre encendida*

- 1. Compruebe los ajustes que ha programado.
- 2. Compruebe que la hora esté bien programada y que los tiempos de cada ajuste programado sean correctos.

### *La lámpara destella*

.

1. Asegúrese de que la lámpara no esté en modo de tormenta ni de demostración.

### *Mi teléfono inteligente/tableta no puede localizar la V2 iLumenAir a la que intento conectarme*

- 1. Compruebe que la V<sup>2</sup>iLumenAir esté encendida
- 2. Apague el WiFi de su teléfono inteligente/tableta, espere unos momentos y vuelva a encenderlo
- 3. Compruebe que los ajustes de WiFi de su teléfono inteligente/tableta estén configurados y funcionen correctamente

#### *Mi unidad V2 iLumenAir no se conecta a mi red WiFi local*

- 1. Compruebe que el router de su red WiFi esté encendido y correctamente configurado
- 2. Compruebe que la V<sup>2</sup>iLumenAir esté al alcance del router de su red WiFi y que su teléfono inteligente/tableta intente conectarse a la red y el router WiFi correctos
- 3. Compruebe que no haya indicado una contraseña de red WiFi incorrecta. En este caso, restaure los "ajustes predeterminados" y vuelva a proceder según los pasos de instalación asegurándose de que introduce la contraseña de red WiFi correcta.

## **Ligar à WLAN**

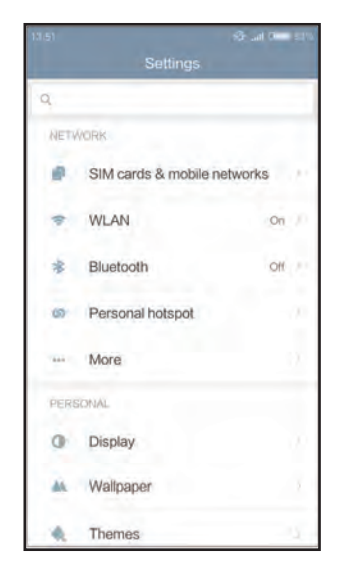

Abra a opção das definições de WiFi no seu smartphone/tablet para procurar a sua luz V2 iLumenAir. *(O ecrã poderá variar dependendo do dispositivo móvel utilizado)*

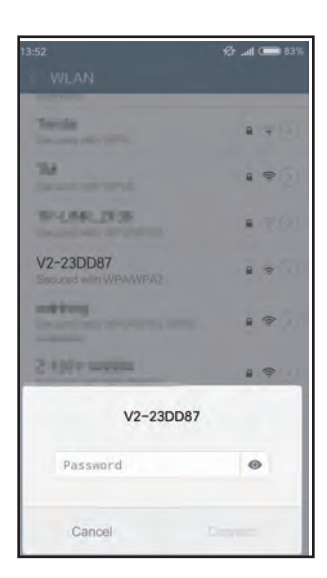

Introduza a palavra-passe 00000000 (oito zeros) Ligação bem sucedida

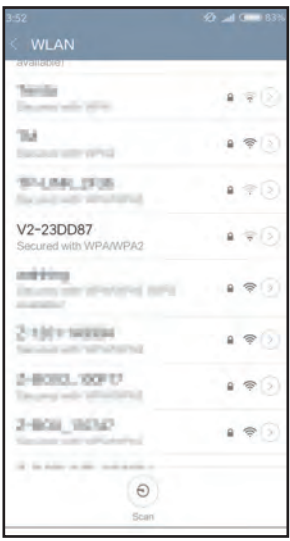

Selecione a sua unidade de luz - esta será designada pelo prefixo "V2-" (no exemplo acima V2-23DD87)

| 3:52                               | $\sqrt{2}$ $\approx$ $\sqrt{3}$ $\approx$ $\approx$ 63 |
|------------------------------------|--------------------------------------------------------|
| <b>WLAN</b>                        |                                                        |
| <b>WLAN</b>                        |                                                        |
| CONNECTED                          |                                                        |
| V2-23DD87<br>Tap to share password |                                                        |
| AVAILABLE NETWORKS                 |                                                        |
| v                                  | y<br>t<br>÷<br>$\overline{\phantom{a}}$                |
| -EM<br><b>CHES</b>                 | o                                                      |
| otherlan                           | O                                                      |
|                                    | 53                                                     |
| <b>ALCOHOL:</b><br>s               | 5<br>÷                                                 |
|                                    |                                                        |
| E                                  |                                                        |
| Scan                               |                                                        |

## **Painel de Controlo**

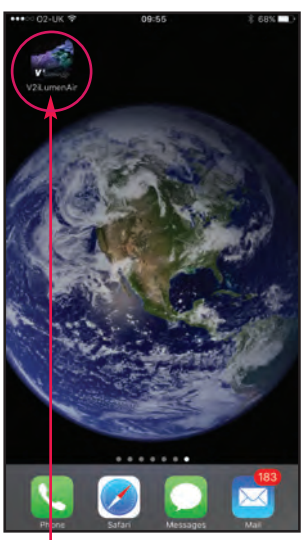

Abra a APP V<sup>2</sup>iLumenAir (já deve tê-la transferido da Apple App Store ou da Google Play Store)

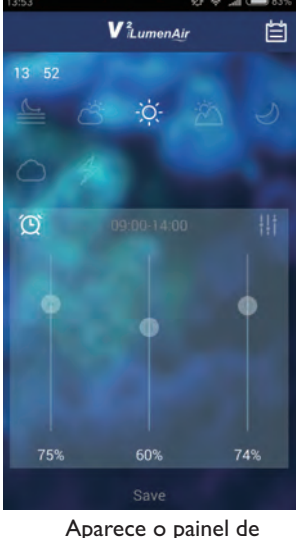

controlo da home page

 $\rightarrow$  Hora atual

- Clique nos botões para ativar o período de tempo que pretende periogo de tempo que pre<br>ajustar (da esquerda para a ajustar (da esquerda para a<br>direita - amanhecer, nascer do sol, dia, pôr-do-sol, luar)
- Clique neste símbolo ||| para desbloquear/bloquear as funções de controlo de deslize
- Mova os botões de controlo de riova os botoes de controlo de<br>deslize para ajustar a quantidade de luz de cada calha

A = calha branca B = calha azul C = calha vermelha

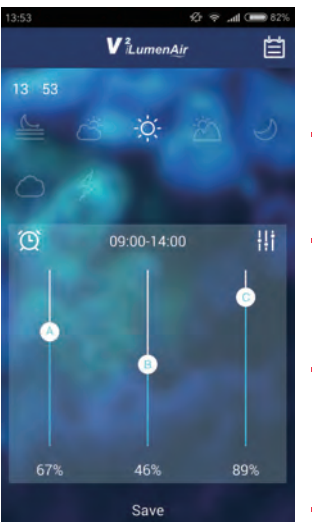

 Se quiser personalizar as definições de iluminação, siga estes passos:

 pretende ajustar ou definir (aqui, o pretende ajustar ou demin (aquí,<br>período de tempo "daylight" (dia) está selecionado). Selecione o período de tempo que

 de início e de fim de cada período de tempo específico. Clique em "OK" para confirmar. Clique na hora, para definir a hora

 luminosidade/mistura de cores de LED para cada calha para esse período de tempo (aqui, a Calha A branca está definida para 67%, a Calha B azul está definida para 46% e a Calha C vermelha está definida<br>Pare 89%) Faça deslizar as barras para ajustar a para 89%)

 suas definições. Clique em "save" para guardar as

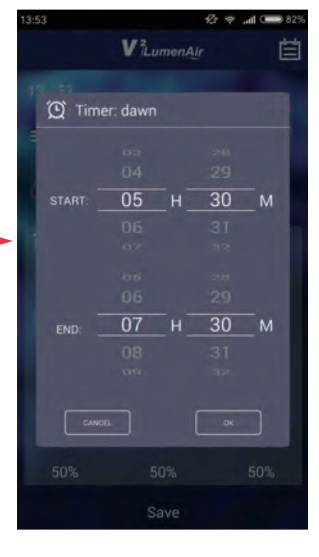

#### **Predefinições/definições de fábrica**

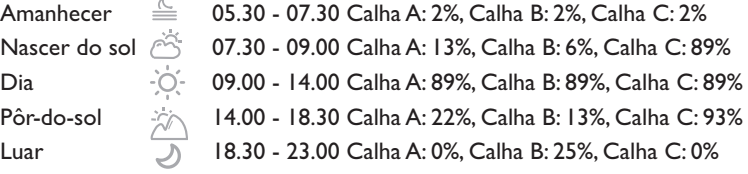

## **Modo Nuvens Manual**

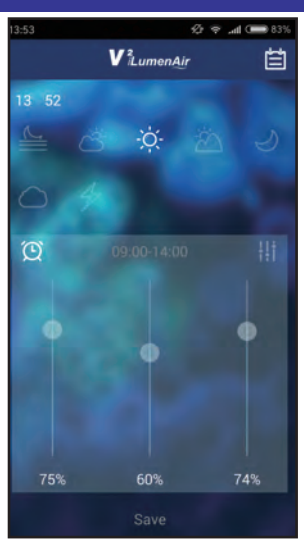

Se quiser adicionar as suas próprias definições personalizadas de nuvens, clique em  $\bigcap$  para introduzir o "Cloudy Mode" (Modo Nuvens). **Nota:** Existe uma função predefinida Auto Cloudy (Nuvens Auto) que pode ser ativada premindo , selecionando "Options" (Opções) e, em seguida, ligando a função Auto Cloudy ("ON")

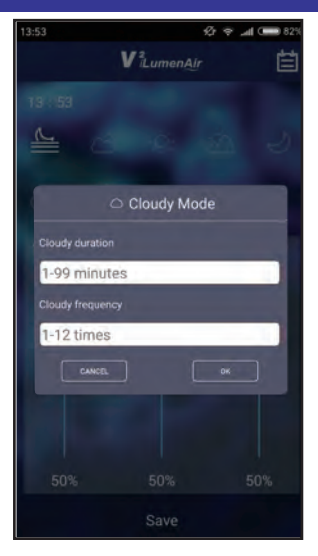

- 1. Entrada "Cloudy duration" (duração de nuvens)
- 2. Entrada "Cloudy frequency" (frequência de nuvens)

rrequencia de nuvens)<br>Clique em ''OK'' para guardar as suas definições ou cancelar para sair sem guardar  $\mathbf{r}$ 

#### **Modo Relâmpagos Manual** Í

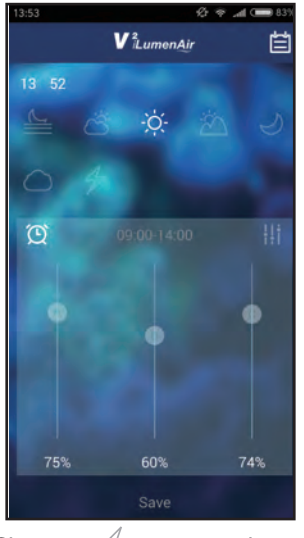

Clique em  $\frac{1}{2}$  para introduzir o "Lightning Mode" (Modo Relâmpagos)

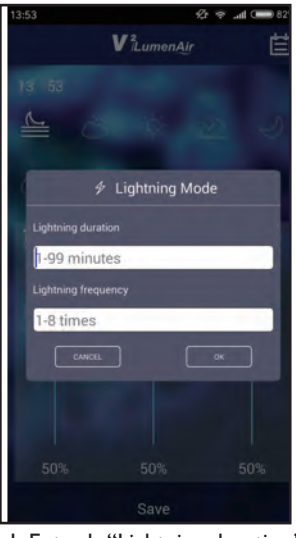

1. Entrada "Lightning duration" (duração de relâmpagos) 2. Entrada "Lightning frequency" (frequência de relâmpagos) Clique em "OK" para guardar as suas definições ou cancelar para sair sem guardar

## **Ligar/desligar a luz**

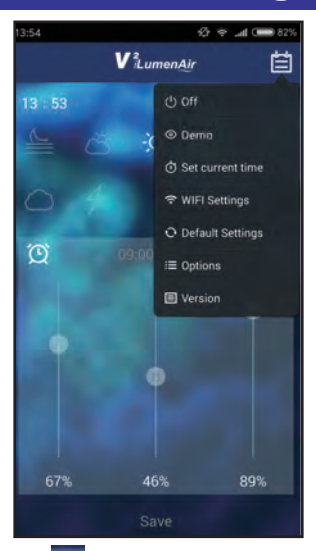

Clique em  $\left\| \right\|$  , selecione "Off" e a lâmpada LED será desligada. **Nota:** A eletricidade para a luz NÃO será desligada e a luz do aro azul continuará acesa

j

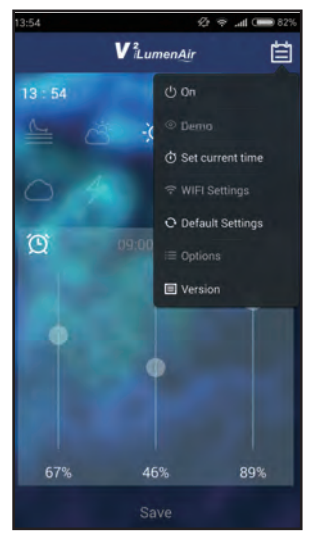

Clique em |||| , selecione "On" e a lâmpada LED será ligada.

Ī

Ī I

red is set fo

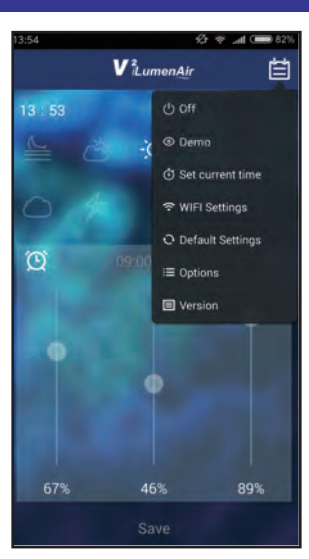

Para ver uma demonstração acelerada das definições de tempo e luminosidade para todas as mições de tempo o idministrado para toda.<br>calhas (predefinidas <u>ou p</u>ersonalizadas, caso alteradas), clique em **III** e selecione "Demo"

## **Função Demo**

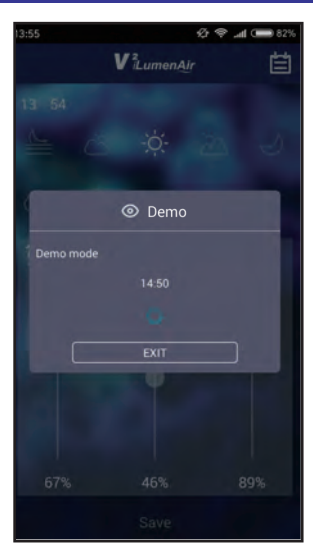

A luz está agora em modo demo **Nota:** Em modo demo, 10 minutos são representados por 1 segundo

Clique em "EXIT" para sair do modo demo

## **Definição da Data e da Hora**

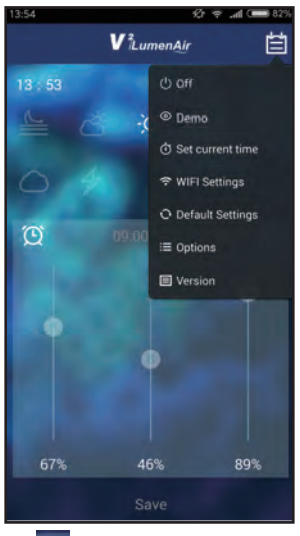

Clique em  $\left\| \right\|$  e selecione "Set current time" (Definir a hora atual)

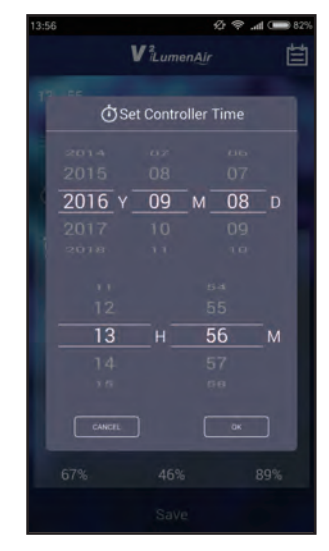

Altere a data e a hora conforme necessário e, em seguida, clique em "OK" para confirmar

#### **Definição de Funções Avançadas** l

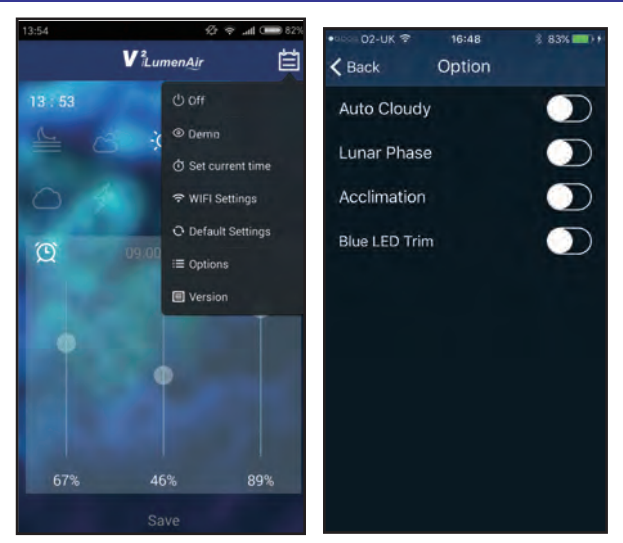

Existem algumas funções avançadas disponíveis através da App. Para aceder às mesmas, clique em e e selecione "Options" (Opções)

**Auto Cloudy** (Nuvens Auto) - Esta função simula nuvens a passar e é executada aleatoriamente em todos os períodos de tempo excluindo luar

l l

**Lunar Phase** (Fase Lunar) - Esta função ilumina e escurece as luzes para simular as fases da lua naturais ao longo de um período de 30 dias. É executada apenas durante a definição do período de luar.

**Acclimation** (Aclimatação) - Ajusta gradualmente a saída de iluminação da V2 iLumenAir ao longo de um período de 10 dias para ajudar a prevenir um "choque de luz" quando se introduzem corais novos no aquário

"Auto Cloudy" e "Lunar Phase" serão desligadas automaticamente quando esta função está ligada

**Blue LED Trim** (Aro de LED Azul) - Permite-lhe ligar/desligar o aro de LED azul

## **Definições de WiFi**

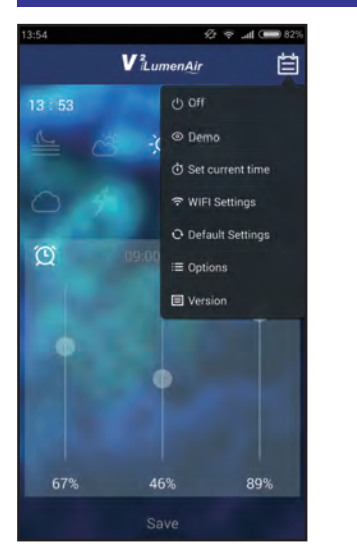

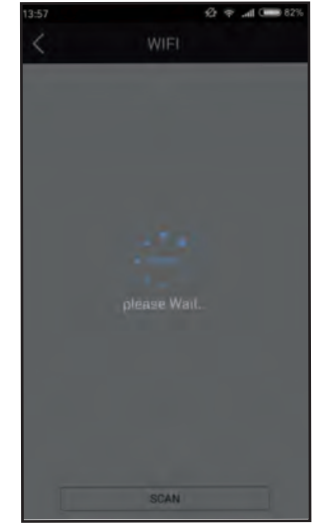

Para ligar a luz ao seu WiFi (para poder aceder à mesma a partir de outro local dentro da sua rede WiFi ou para ligar várias luzes), clique em  $\left| \right|$ e selecione "WiFi Settings" (Definições de WiFi)

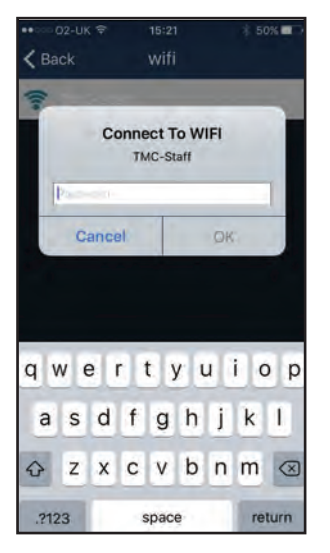

Introduza a palavra-passe do WiFi (a palavra-passe da rede WiFi da sua casa)

Ao fim de 30 segundos no máximo, a V2 iLumenAir deve piscar na cor branca 4 vezes para mostrar que a luz está bem ligada à sua rede (verá que está ligado ao seu router na página de definições do seu WiFi)

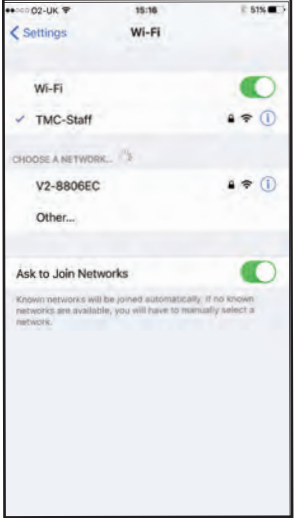

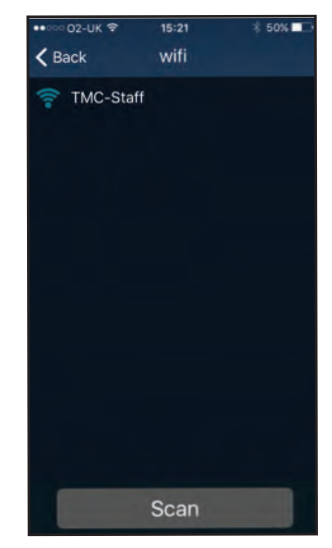

Selecione a rede WiFi local (SSID de WiFi) à qual se vai ligar (na maior parte dos casos é a rede WiFi da sua casa).

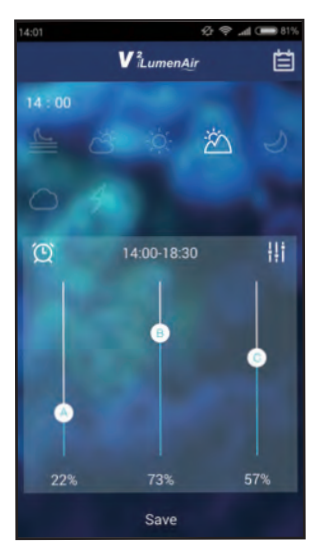

*Nota: Se a V2 iLumenAir piscar na cor vermelha indica que a luz NÃO foi bem ligada à sua rede WiFi local. Neste caso, restaure as "predefinições" e, em seguida, tente ligar novamente ao WiFi.*

*Nota: Se em qualquer altura a luz não responder, desligue da eletricidade, volte a ligar e, em seguida, reinicie o processo de ligação*

## **Luzes Múltiplas de Sincronização e Controlo**

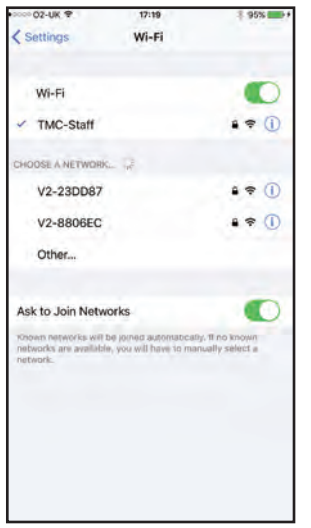

A App V2 iLumenAir permite-lhe sincronizar e controlar 2 ou mais luzes.

Para o fazer, configure cada luz individualmente como anteriormente descrito, adicione-as à sua rede WiFi (através das definições do WiFi) e, em seguida, escolha uma das luzes. Ao mudar os níveis na luz selecionada, muda-os simultaneamente em todas as outras luzes que configurou.

Duas luzes separadas configuradas

亡

 $\overline{\phantom{a}}$  ok

## **Restaurar as Predefinições Informação Software**

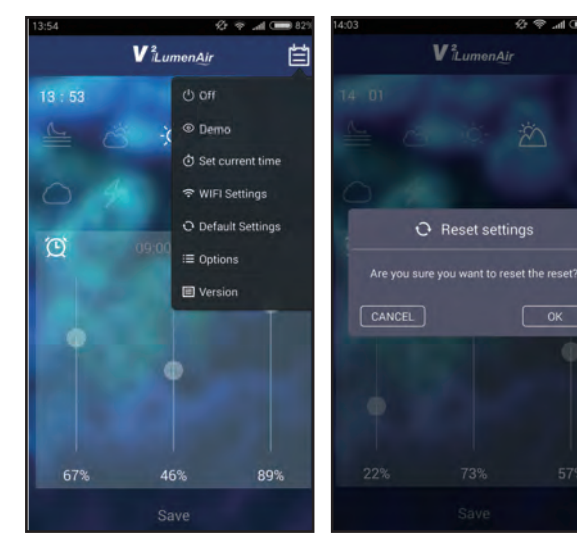

Clique em || e selecione "Default Settings" (Predefinições)

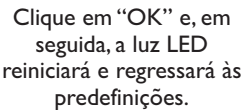

 $V^2_{LumenAir}$ 

Quaisquer definições personalizadas que tenha introduzido serão eliminadas.

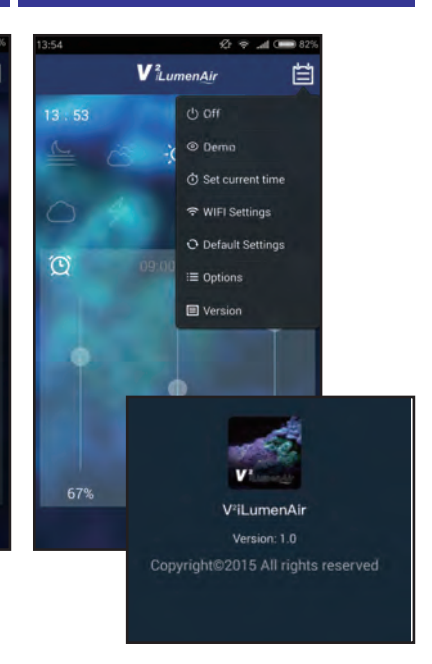

Se quiser ver informação sobre a versão do software da App V<sup>2</sup>iLumenAir, clique em e selecione "Version" (Versão) j

**39**

## **Resolução de avarias**

#### *A luz não funciona*

- 1. Verifique se está ligada à corrente. Se não estiver, ligue-a.
- 2. Verifique se a luminosidade está configurada para 0%
- 3. Verifique se a luz não devia estar apagada de acordo com as suas definições programadas.

#### *A luz está sempre acesa*

- 1. Verifique as suas definições programadas.
- 2. Verifique se a hora está corretamente configurada e se as horas em cada definição programada estão corretas

#### *A luz está a piscar*

1. Certifique-se de que a luz não está em modo de tempestade ou demonstração.

#### *O meu smartphone/tablet não consegue localizar a V2 iLumenAir à qual me estou a tentar ligar*

- 1. Certifique-se de que a V<sup>2</sup>iLumenAir está ligada
- 2. Desligue o WiFi no seu smartphone/tablet, espere alguns momentos e volte a ligá-lo
- 3. Certifique-se de que as definições do WiFi do seu smartphone/tablet estão configuradas e a funcionar corretamente

#### *Não consigo ligar a minha V2 iLumenAir à minha Rede WiFi local*

- 1. Certifique-se de que o seu router de rede WiFi está ligado e configurado corretamente
- 2. Certifique-se de que a V<sup>2</sup>iLumenAir está dentro do alcance do seu router de rede WiFi, e de que o seu smartphone/tablet se está a tentar ligar à rede e ao router de WiFi corretos
- 3. Certifique-se de que não introduziu uma palavra-passe de rede WiFi errada. Neste caso, restaure as "predefinições" e, em seguida, siga novamente os passos de instalação certificando-se de que introduz a palavra-passe de rede WiFi correta

## **Connettersi alla Rete Locale Wireless (WLAN)**

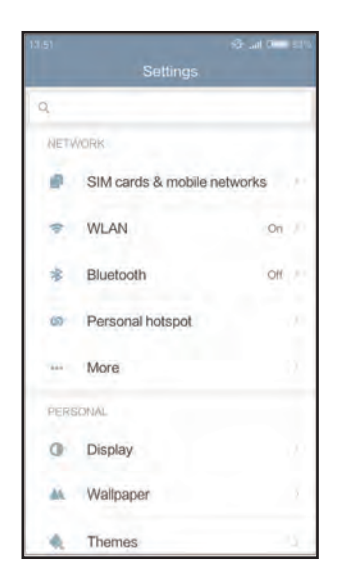

Selezionare l'opzione relativa alle impostazioni WiFi sullo smartphone o sul tablet per effettuare la ricerca della lampada V<sup>2</sup>iLumenAir *(la schermata può variare a seconda del dispositivo mobile utilizzato)*

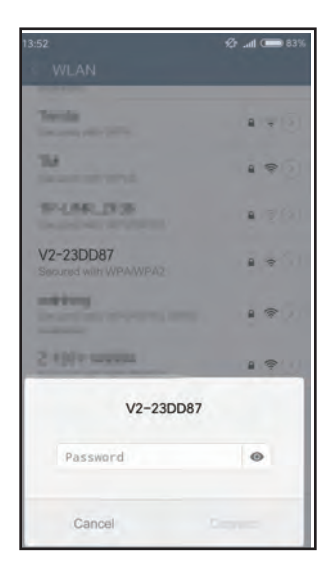

Immettere la password 00000000 (otto zeri) Connessione riuscita

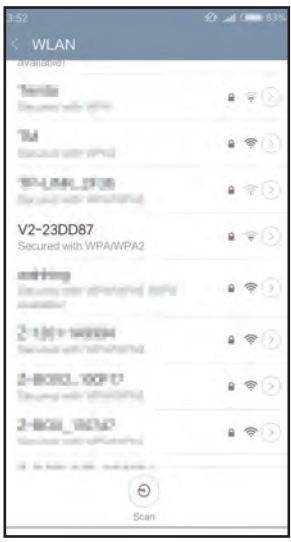

Selezionare l'unità corrispondente alla propria lampada, che sarà contraddistinta dal prefisso "V2-" (nell'esempio di cui sopra: V2-23DD87)

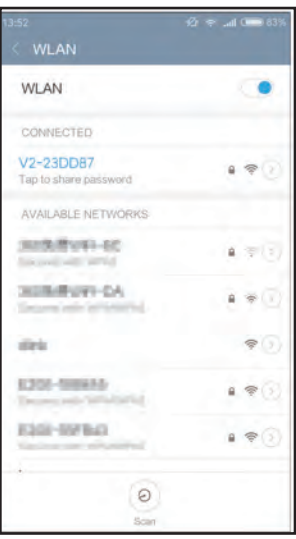

## **Pannello di Controllo**

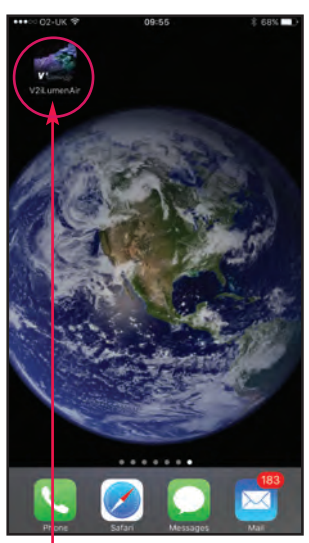

Aprire la app V<sup>2</sup>iLumenAir (dopo averla scaricata dall'App Store di Apple o dal Play Store di Google)

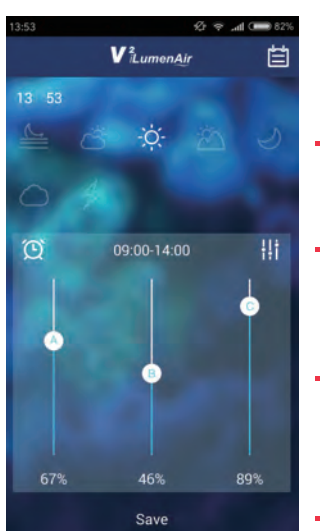

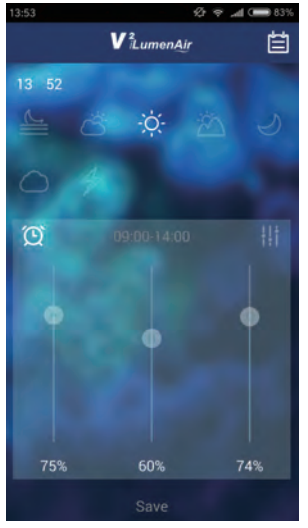

Verrà visualizzata la pagina iniziale del pannello di wîri controllo

 impostazioni di illuminazione, effettuare le seguenti operazioni: Se si desidera personalizzare le

 desidera regolare o impostare (in questo caso è selezionato il periodo orario "giorno"). Selezionare il periodo orario che si

 l'ora iniziale e l'ora finale di ciascun  $\overline{\phantom{a}}$ í ï Fare clic sull'ora per impostare particolare periodo orario. Fare clic su "OK" per confermare.

 regolare l'insieme di luminosità e colore della lampada a LED per ciascun canaie per il periodo orario ir<br>questione (in questo caso, il bianco del canale A è impostato al 67%, il blu del canale B è impostato al 46% e il rosso del canale C è impostato all'89%) ciascun canale per il periodo orario in Agire sulle barre dei cursori per

proprie impostazioni. Fare clic su "Save" per salvare le

#### **→ Ora corrente**

- Fare clic sui pulsanti per attivare il periodo orario che si desidera regolare (da sinistra a destra: aurora, alba, giorno, tramonto, chiaro di luna)
- Fare clic su questo simbolo per sbloccare/bloccare le funzioni a cursore
- Agire sui pulsanti a cursore per regolare la quantità di luce proveniente da ciascun canale

A = canale del bianco B = canale del blu C = canale del rosso

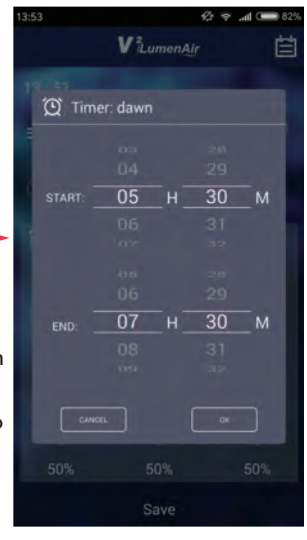

#### **Impostazioni predefinite/di fabbrica**

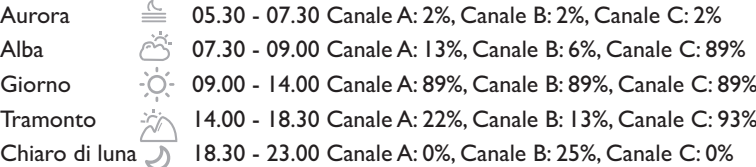

## **Modalità Cielo Nuvoloso Manuale**

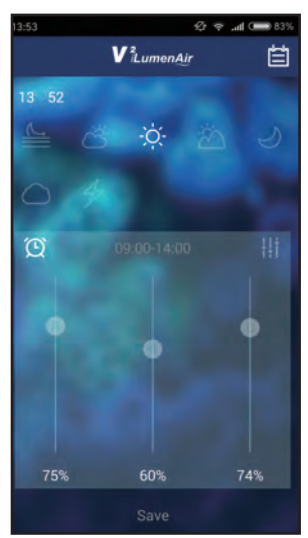

Se si desidera aggiungere le proprie impostazioni personali di cielo nuvoloso, fare clic su $\,\bigcirc\,$  per accedere a "Cloudy Mode" (Modalità cielo nuvoloso). **Nota:** è disponibile una funzione Auto Cloudy (Cielo nuvoloso automatico) preimpostata attivabile<br>premendo II: , selezionando "Options" (Opzioni), c premendo <sub>; selezionando</sub> "Options" (Opzioni), quindi ( commutando la funzione Auto Cloudy su "on"

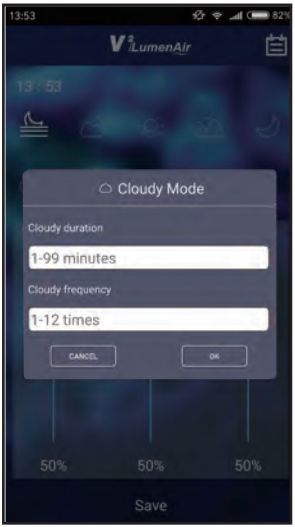

- 1. Immettere il valore di "Cloudy duration" (Durata cielo nuvoloso) ֧֦֧֦֧֦֧֦֧֦֧֦֧֦֧֦֧֦֧֦֧֦֧֦֧֦֧֦֧֦֧֦֧֕
- 2. Immettere il valore di "Cloudy frequency" (Frequenza cielo nuvoloso)

Fare clic su "OK" per salvare le proprie impostazionio su "Cancel" (Annulla) per uscire senza salvarle

## **Modalità Fulmini Manuale**

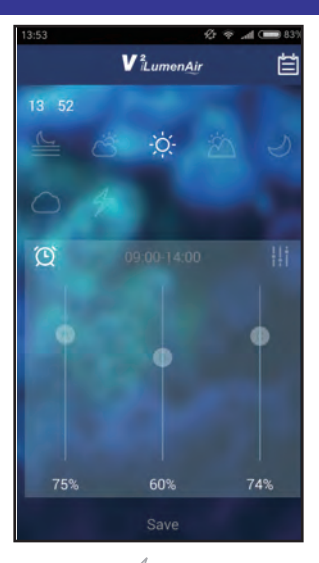

Fare clic su  $\frac{p}{p}$  per accedere a "Lightning Mode" (Modalità fulmini)

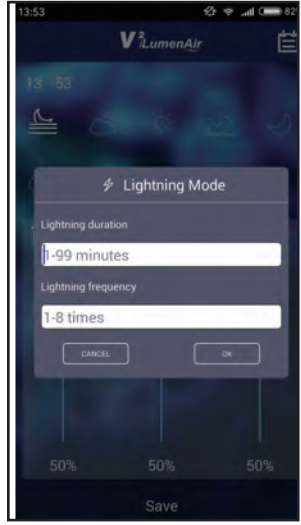

1. Immettere il valore di "Lightning duration" (Durata fulmini)<br>2. Immettere il valore di "Lightning frequency"<br>1. The mattere di "Lightnini) (Frequenza fulmini)<br>Fare clic su "OK" per salvare le proprie impostazioni o su "Cancel" (Annulla) per uscire senza salvarle

## **Accensione/Spegnimento della Lampada**

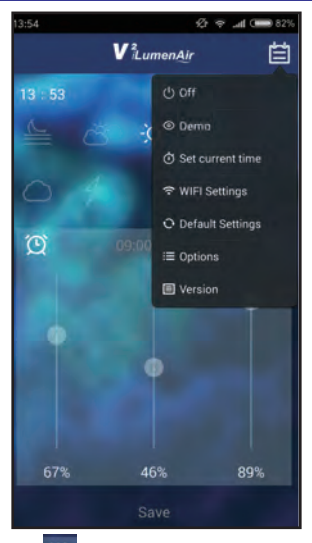

Fare clic su , selezionare "Off" e la lampada a LED verrà spenta. **Nota:** l'alimentazione elettrica della lampada NON verrà scollegata e la luce da interno blu rimarrà accesa  $\overline{1}$ 

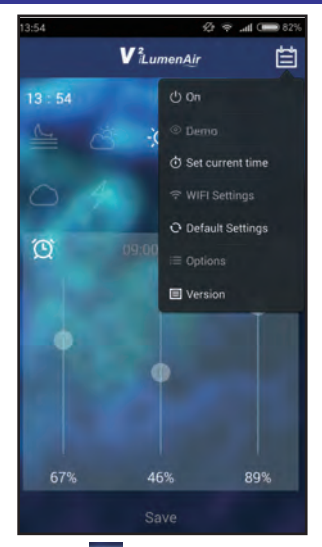

Fare clic su ||| || selezionare "On" e la lampada a LED verrà accesa.

i

i

red is set fo

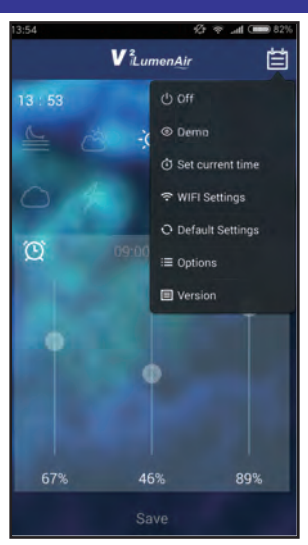

Per vedere una dimostrazione accelerata delle impostazioni di orario e luminosità per tutti i canali (predefinite oppure, se modificate, personalizzate) fare clic su **et all all**e selezionare "Demo"

## **Funzione Demo**

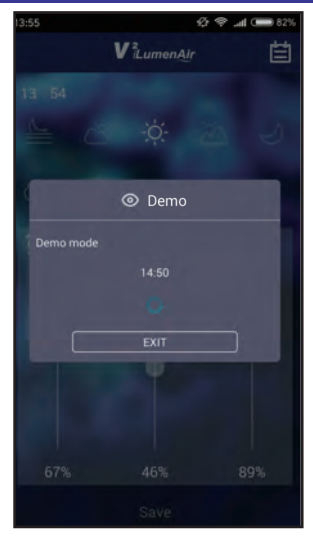

La lampada a questo punto passerà in modalità demo **Nota:** in modalità demo, 10 minuti sono rappresentati da 1 secondo

Fare clic su "EXIT" (Esci) per uscire dalla modalità demo

## **44**

## **Impostazione di Data e Ora**

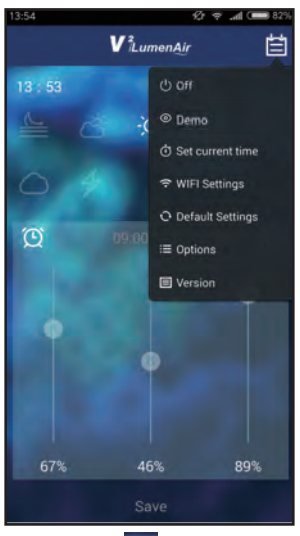

Fare clic su |||| e selezionare "Set current time" (Imposta ora corrente)

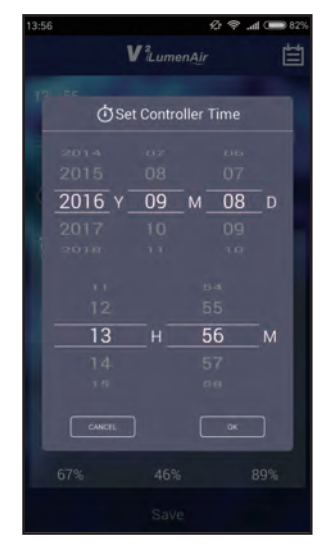

Modificare la data e l'ora secondo necessità, quindi fare clic su "OK" per confermare

## **Impostazione delle Funzioni Avanzate**

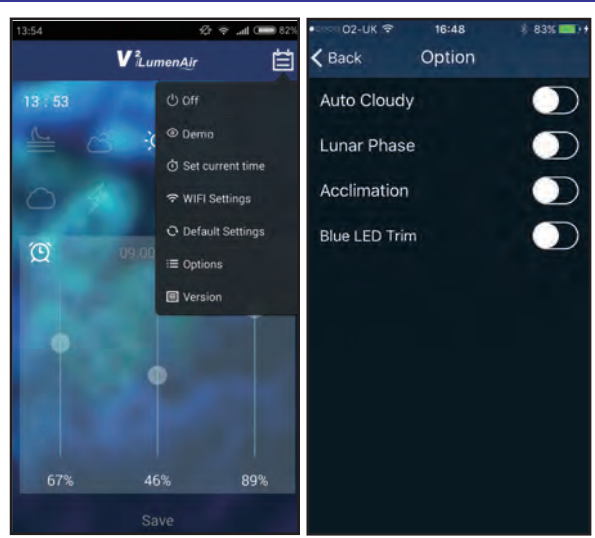

Esistono alcune funzioni avanzate disponibili tramite la app. Per accedervi, fare clic su **et allem**e selezionar "Options" (Opzioni)

**Auto Cloudy** (Cielo nuvoloso automatico) - Questa funzione simula il passaggio delle nuvole e agirà in modo casuale in tutti i periodi orari, escluso quello del chiaro di luna

**Lunar Phase** (Fase lunare) - Questa funzione intensifica e attenua le luci per simulare le fasi lunari naturali per un periodo di 30 giorni. Questa funzione agisce soltanto durante il periodo orario impostato corrispondente al chiaro di luna.

**Acclimation** (Acclimatazione) - regola in modo graduale l'intensità di illuminazione dell'apparecchio V<sup>2</sup>iLumenAir per un periodo di 10 giorni per aiutare a prevenire lo "shock da illuminazione" quando si introducono nuovi coralli nell'acquario

Quando questa funzione è attiva, le funzioni "Auto Cloudy" e "Lunar Phase" vengono disattivate automaticamente

**Blue LED Trim** (Luce da interno a LED blu) permette di accendere e spegnere la luce da interno a LED blu

## **Impostazioni WiFi**

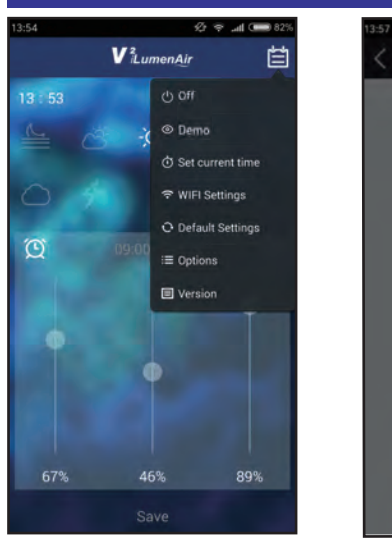

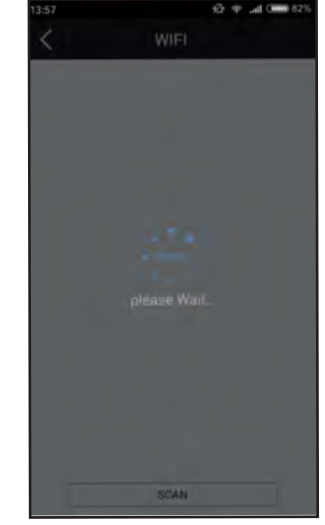

Per connettere la lampada alla propria rete WiFi (in modo da potervi accedere da un altro luogo all'interno della propria rete WiFi o poter connettere più lampade) fare clic su **et la selezionare** "WiFi Settings" (Impostazioni WiFi)

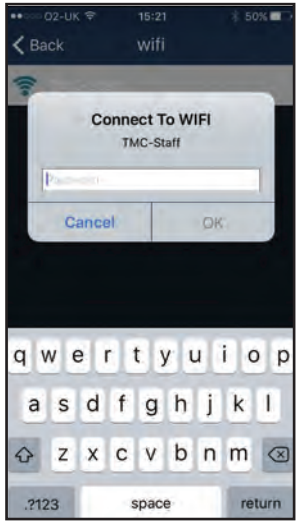

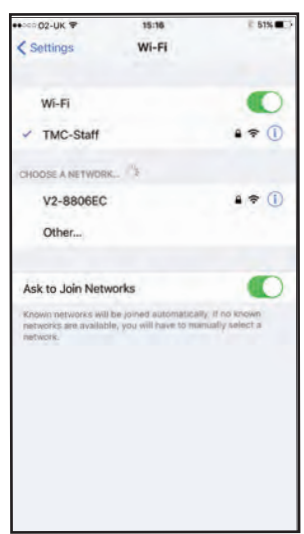

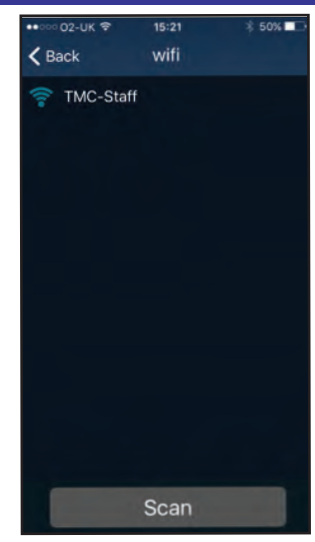

Selezionare la rete WiFi locale (WiFi SSID) a cui ci si connetterà (nella maggior parte dei casi la propria rete WiFi domestica)

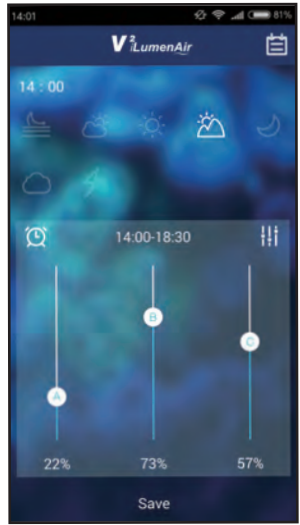

Immettere la password WiFi (la password della propria rete WiFi domestica). Dopo non oltre 30 secondi, l'apparecchio V2 iLumenAir dovrebbe lampeggiare 4 volte emettendo luce bianca per segnalare che la lampada si è connessa correttamente alla rete (nella propria pagina delle impostazioni WiFi si vedrà che si è connessi al proprio router)

*Nota: Se l'apparecchio V2 iLumenAir lampeggia emettendo luce rossa, indica che la lampada NON si è connessa correttamente alla rete WiFi locale. In tal caso, ripristinare i "Default settings" (Impostazioni predefinite), quindi provare a connettersi nuovamente alla rete WiFi.*

*Nota: Se, in qualsiasi momento, la lampada cessa di rispondere, scollegarla dall'alimentazione elettrica, accenderla nuovamente, quindi riavviare la procedura di connessione*

**46**

## **Sincronizzazione e Controllo di Più Lampade**

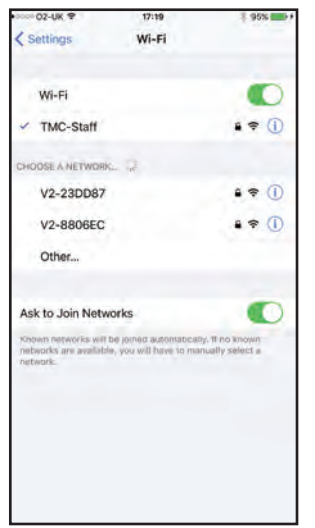

La app V<sup>2</sup>iLumenAir permette di sincronizzare e comandare due o più lampade.

A tal fine, configurare ciascuna lampada singolarmente come precedentemente descritto, aggiungerle alla propria rete WiFi (tramite "WiFi settings"), quindi scegliere una delle lampade. Quando si variano i livelli nella lampada selezionata, verranno contemporaneamente variati in tutte le altre lampade configurate

亡

Due lampade distinte configurate

## **Ripristino delle Impostazioni Predefinite Informazioni Software**

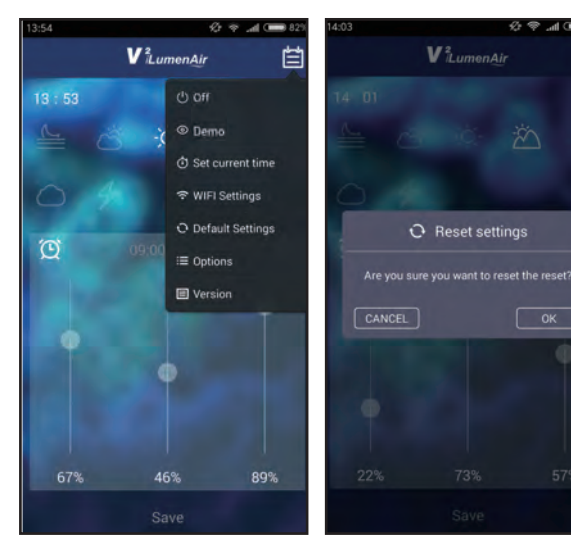

Fare clic su e selezionare "Default Settings" (Impostazioni predefinite)

Fare clic su "OK". La lampada a LED si riavvierà e ritornerà alle impostazioni predefinite.

Tutte le impostazioni personalizzate immesse verranno eliminate.

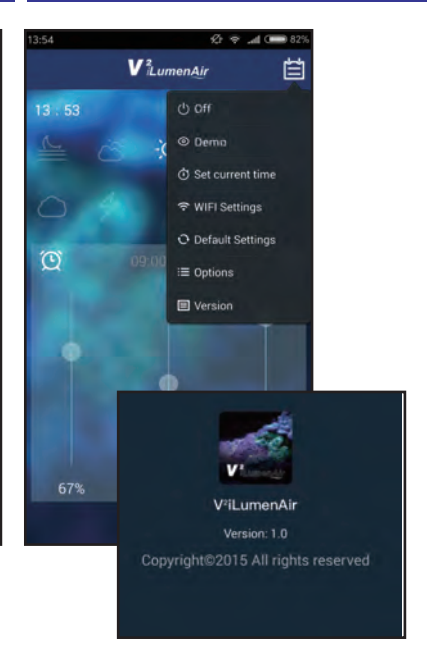

Se si desidera visualizzare le informazioni sulla versione software della app V<sup>2</sup>iLumenAir, fare clic su  $\frac{1}{2}$  e selezionare "Version" (Versione)

## **Risoluzione dei Problemi**

#### *La luce non funziona*

- 1. Verificare che sia collegata all'alimentazione elettrica. In caso contrario, collegarla.
- 2. Controllare se la luminosità è impostata allo 0%
- 3. Verificare che la luce non debba essere spenta in base alle impostazioni eseguite.

#### *La luce è sempre accesa*

- 1. Verificare le impostazioni effettuate.
- 2. Verificare che l'ora sia impostata correttamente e che gli orari immessi in ciascuna impostazione effettuata siano corretti

#### *La luce lampeggia*

1. Accertarsi che la lampada non sia in modalità temporale o demo.

#### *Il mio smartphone/tablet non riesce a individuare l'apparecchio V2 iLumenAir a cui cerco di connettermi*

- 1. Accertarsi che l'apparecchio V<sup>2</sup>iLumenAir sia acceso
- 2. Disattivare la funzione WiFi sullo smartphone/tablet, attendere alcuni istanti e attivarla nuovamente
- 3. Accertarsi che le impostazioni WiFi sullo smartphone/tablet siano configurate e funzionino correttamente

#### *Il mio apparecchio V2 iLumenAir non riesce a connettersi alla mia rete locale WiFi*

- 1. Accertarsi che il router della propria rete WiFi sia acceso e configurato correttamente
- 2. Accertarsi che l'apparecchio V<sup>2</sup>iLumenAir rientri nella portata del router della propria rete WiFi e che il proprio smartphone/tablet stia cercando di connettersi alla rete WiFi e al router corretti
- 3. Accertarsi di non avere immesso una password di rete WiFi errata. In tal caso, ripristinare i "Default settings" (Impostazioni predefinite), quindi eseguire nuovamente la procedura di installazione accertandosi di immettere la password di rete WiFi corretta

## **Verbinden met het WiFi-netwerk**

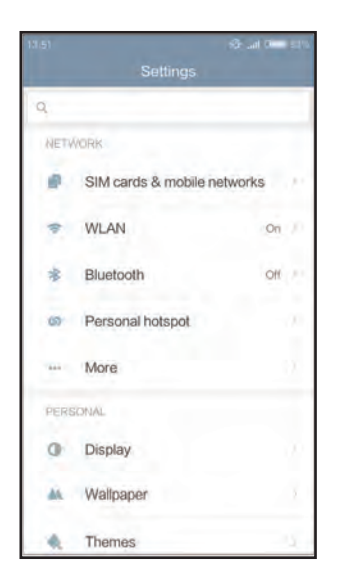

Open de optie Wifi-instellingen op uw smartphone/tablet en zoek de V<sup>2</sup>iLumenAir *(naar gelang het betreffende mobiele toestel kan het menu/scherm variëren)*

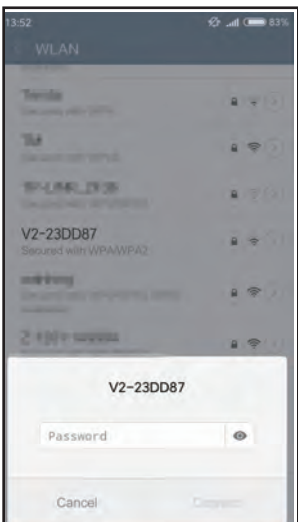

Voer dit wachtwoord in: 00000000 (acht nullen) Verbinding tot stand gebracht

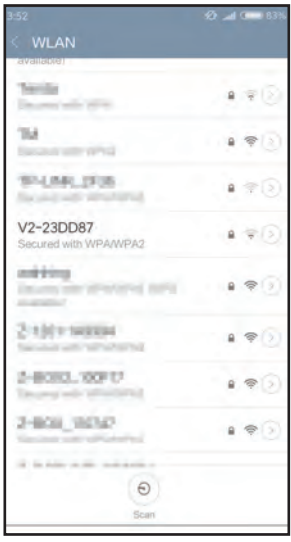

Selecteer uw lichtarmatuur - de code begint met "V2-" (in bovenstaand voorbeeld V2-23DD87)

| $3 - 52$                           | $\sqrt{2}$ $\approx$ $\sqrt{4}$ $\approx$ 83 |
|------------------------------------|----------------------------------------------|
| <b>WLAN</b>                        |                                              |
| <b>WLAN</b>                        |                                              |
| CONNECTED                          |                                              |
| V2-23DD87<br>Tap to share password |                                              |
| AVAILABLE NETWORKS                 |                                              |
|                                    | Y<br>÷<br>$\overline{\phantom{a}}$           |
| 091-04                             | O                                            |
| <b>STANDS</b>                      | O                                            |
|                                    | 57                                           |
| <b>SAN BACK</b><br>$-300$          | 65<br>$\Rightarrow$                          |
|                                    |                                              |
| E                                  |                                              |
| Scan                               |                                              |

## **Besturing**

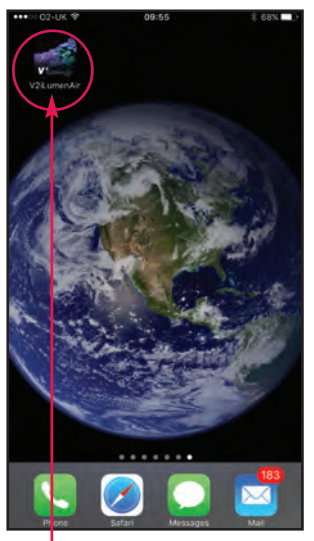

Open de V<sup>2</sup>iLumenAir App (deze kunt u downloaden in de Apple App Store of Google Play Store)

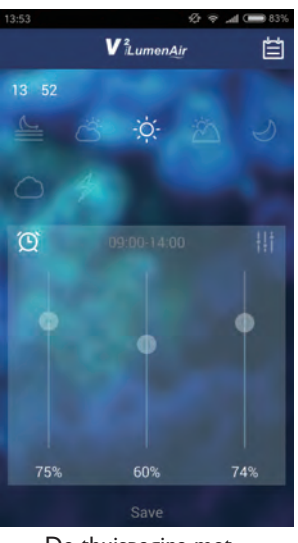

De thuispagina met besturingsscherm verschijnt

Actuele tijd

- Kies de knop van de tijdsperiode die u wilt instellen (van links naar rechts – dageraad, zonsopgang, daglicht, zonsondergang, maneschijn).
- Raak dit symbool **under** aan om de schuiven te ontgrendelen/vergrendelen.
- Schuif de knoppen om de hoeveelheid licht van elk kanaal in te stellen.
	- A = wit kanaal B = blauw kanaal C = rood kanaal

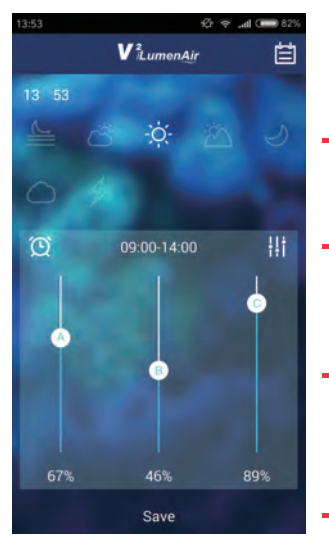

 Als u uw lichtinstellingen op uw dient u onderstaande stappen te volgen: persoonlijke smaak wilt afstemmen,

 Kies de tijdsperiode die u wilt wijzigen of instellen (hier is de tijdsperiode "daglicht" gekozen).

 Stel de begintijd en eindtijd van elke tijdsperiode in en klik ter bevestiging op "OK".

schuil de regelaars in de gewenste<br>standen om de helderheid/kleuren van standen om de neiderneid/kieure<br>de LED's voor elk kanaal voor de de EED's voor eik kanaar voor de<br>betreffende tijdsperiode in te stellen beti eilende tijdsperiode in te stellen<br>(hier is het wit van kanaal A op 67%, het blauw van kanaal B op 46% en het rood van kanaal C op 89% ingesteld). Schuif de regelaars in de gewenste

nun op<br>te slaan. Klik op "Save" om uw instellingen op

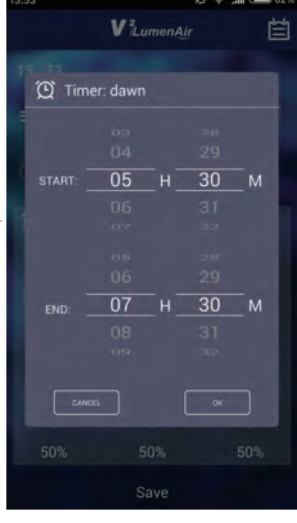

#### **Standaardinstellingen/fabrieksinstellingen**

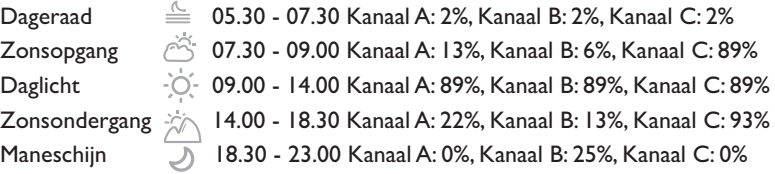

**50**

## **Handmatige wolkenmodus**

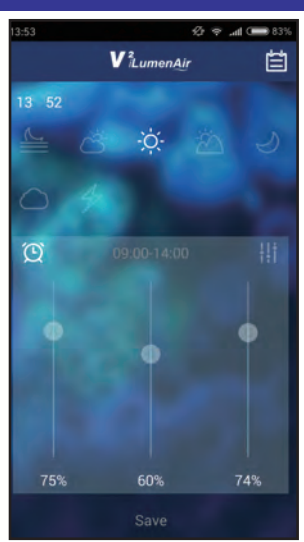

Indien gewenst kunt u uw eigen instellingen voor de wolkenmodus kiezen, klik op  $\curvearrowright$  voor toegang tot de "Cloudy Mode" (wolkenmodus). **Opmerking:** er is een vooringestelde automatische wolkenfunctie die als volgt kan worden geactiveerd: klik op , selecteer "Options" (opties) en zet de automatische j . Í

wolkenfunctie (Auto Cloudy function) in de stand "on" (aan).

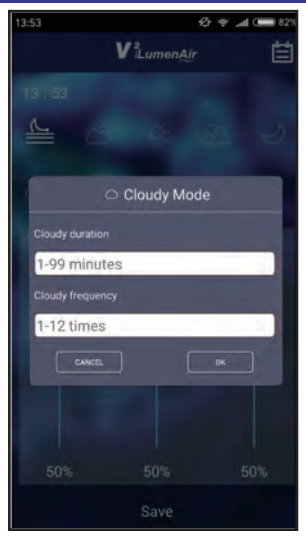

1. Stel de duur van de wolkenfunctie in bij "Cloudy duration". 2. Stel de frequentie in bij "Cloudy frequency".

Klik op "OK" om uw instellingen op te slaan of verlaat het menu zonder de instellingen op te slaan.

֦֘

## V<sup>2</sup>LumenAir 白 l ļ Ö  $\circledcirc$ 75% 60% 74% Klik op  $\frac{A}{A}$  om toegang te krijgen tot de "Lightning Mode" (bliksemmodus).

## **Handmatige bliksemmodus**

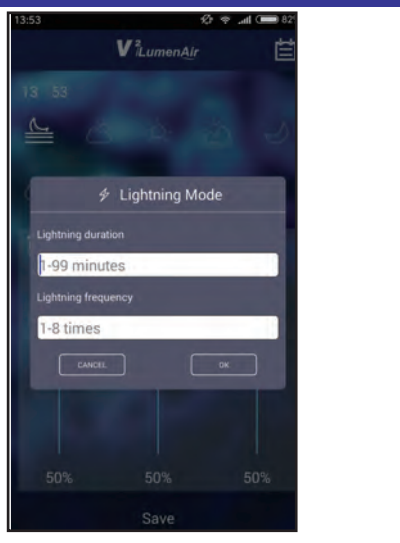

1. Stel de duur van de bliksemmodus in bij "Lightning duration".

2. Stel de frequentie in bij "Lightning frequency". Klik op "OK" om uw instellingen op te slaan of verlaat het menu zonder de instellingen op te slaan.

## **Licht AAN/UIT**

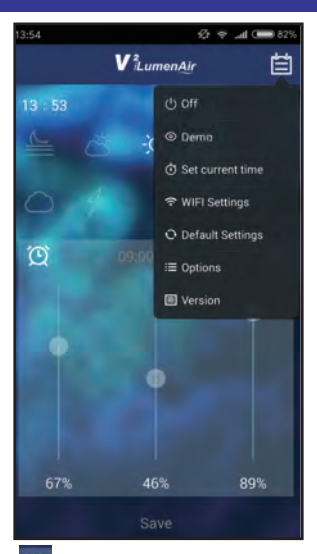

Klik op  $\frac{1}{2}$ , kies "Off" (Uit), en de LED-lamp zal worden uitgeschakeld. Opmerking: de stroom naar het apparaat blijft ingeschakeld en de blauwe sierverlichting zal aan blijven. j

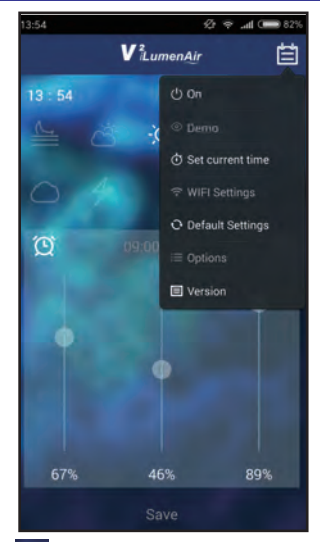

Klik op ||| , kies "On" (Aan) en de LED-lamp zal worden ingeschakeld

l

i

red is set fo

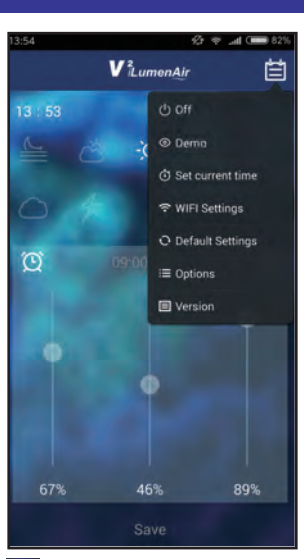

#### Klik op **en kies "Demo" om een versnelde** weergave te zien van de tijds- en helderheidsinstellingen voor alle kanalen (standaard- of aangepaste instellingen).

## **Demo-functie**

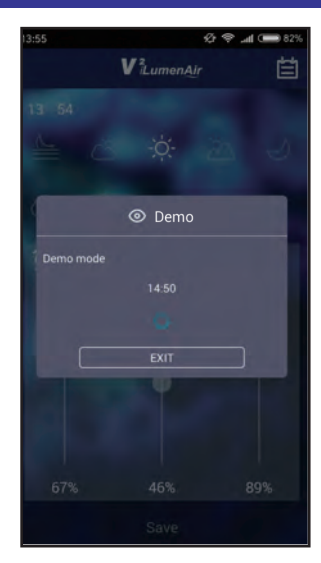

Het licht zal nu in demo-modus werken. **Opmerking:** in de demo-modus duren 10 minuten 1 seconde.

Klik op "EXIT" om de demo-modus te verlaten.

## **Instellen datum en tijd**

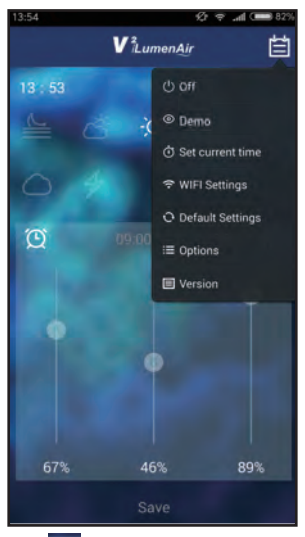

Klik op **III <mark>en kies "Set current time</mark>**" (Actuele tijd instellen).

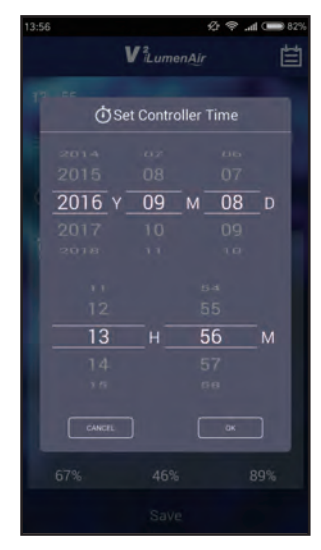

Stel de datum en tijd in en klik vervolgens ter bevestiging op "OK".

## **Instellen geavanceerde functies**

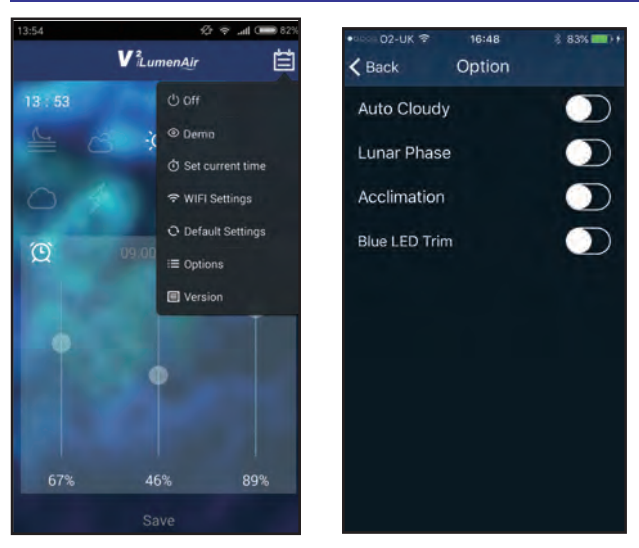

De App biedt de mogelijkheid om enkele geavanceerde functies in te stellen. Klik hiervoor op  $\mathbf{u}_1$  en kies "Options" (Opties).

**Auto Cloudy** - Deze automatische wolken-functie simuleert voorbijtrekkende wolken en zal willekeurig actief zijn tijdens alle tijdsperiodes, met uitzondering van maneschijn.

L I

**Lunar Phase** - Deze maanstand-functie zorgt ervoor dat de verlichting zodanig wordt aangepast dat de natuurlijke maanstanden over een periode van 30 dagen worden gesimuleerd. Deze functie is enkel in de instelling maneschijn actief.

**Acclimation** - Deze acclimatisatie-functie voert de hoeveelheid licht van de V2 iLumenAir tijdens een periode van 10 dagen geleidelijk op om te voorkomen dat nieuwe koralen in het aquarium een lichtschok krijgen.

De functies "Auto Cloudy" & "Lunar Phase" zullen automatisch worden uitgeschakeld als deze functie wordt ingeschakeld.

**Blue LED Trim** - hiermee kunt u de blauwe LED-sierverlichting aan- en uitschakelen.

## **WiFi-instellingen**

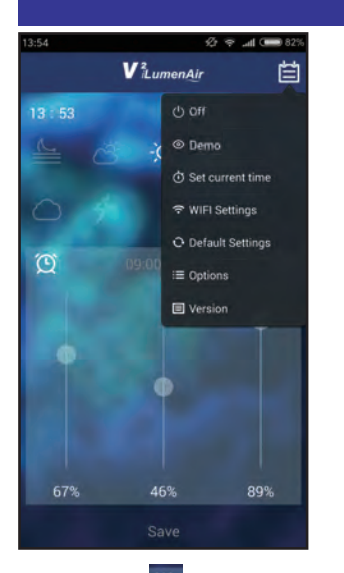

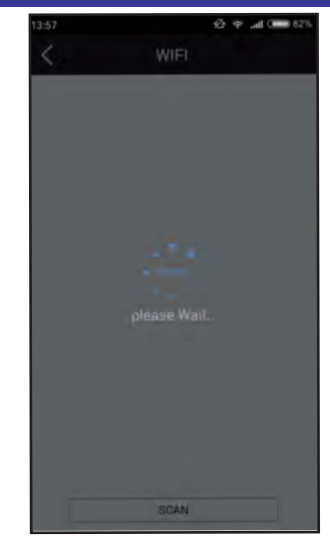

Klik op  $\frac{1}{11}$  en kies ''WiFi Settings'' (WiFi-instellingen) om uw verlichtingsarmatuur op uw WiFi-netwerk aan te sluiten (hiermee is het mogelijk om uw armatuur vanaf een andere locatie in uw WiFi-netwerk te besturen of om meerdere armaturen aan te sluiten).

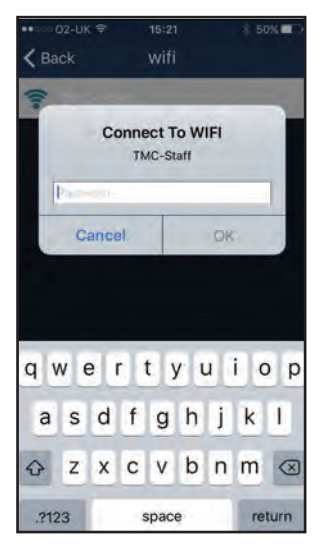

Voer het wachtwoord voor het WiFi-netwerk in. Na maximaal 30 seconden zal de V2 iLumenAir 4 maal knipperen (wit licht) om aan te geven dat de armatuur is aangesloten op uw netwerk (u kunt op de pagina WiFi-instellingen zien dat u op uw router bent aangesloten).

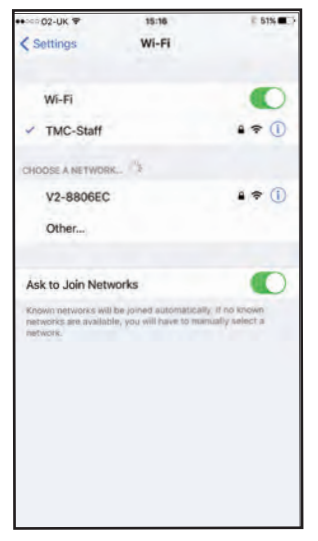

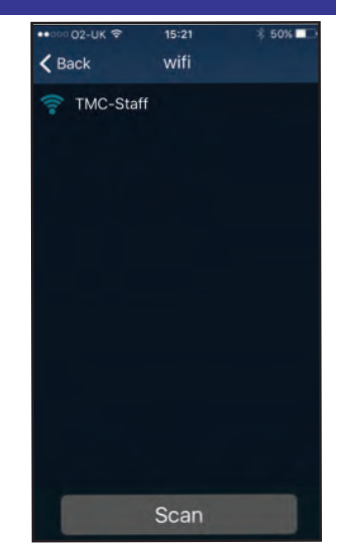

Kies het gewenste WiFi netwerk (WiFi SSID) waarop u uw armatuur wilt aansluiten (in de meeste gevallen uw eigen WiFi-netwerk thuis).

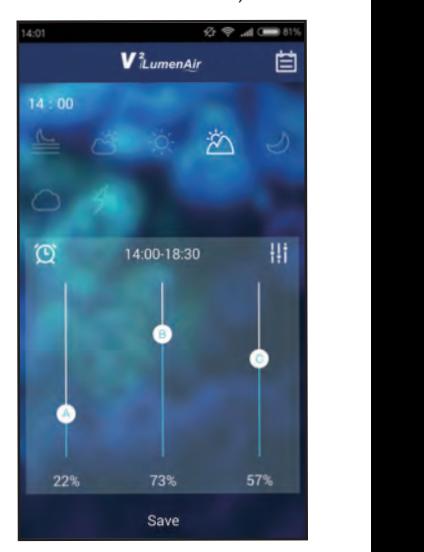

Opmerking: Als de V<sup>2</sup>iLumenAir rood knippert, geeft dit aan dat de armatuur *NIET op uw WiFi-netwerk is aangesloten. Stel de app terug op "default settings" (standaardinstellingen) en probeer opnieuw om de armatuur met het WiFi-netwerk te verbinden.*

*Opmerking: als de armatuur op enig moment niet reageert, trek dan de stekker van de armatuur uit het stopcontact, schakel het apparaat vervolgens weer in en begin de procedure opnieuw.*

## **Meerdere armaturen synchroniseren en besturen**

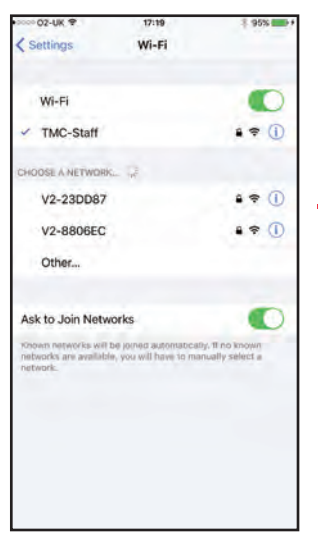

Met de V2 iLumenAir App kunt u 2 of meer armaturen synchroniseren en besturen.

Hiertoe dient u elk van de armaturen zoals bovenstaand beschreven aan uw WiFi-netwerk toe te voegen (via WiFi-instellingen) en vervolgens een van de armaturen te kiezen. Als u instellingen in één armatuur wijzigt, zullen deze ook in de andere armaturen worden gewijzigd.

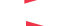

Twee aparte aangesloten armaturen

## **Terugstellen op standaardinstellingen Software-informatie**

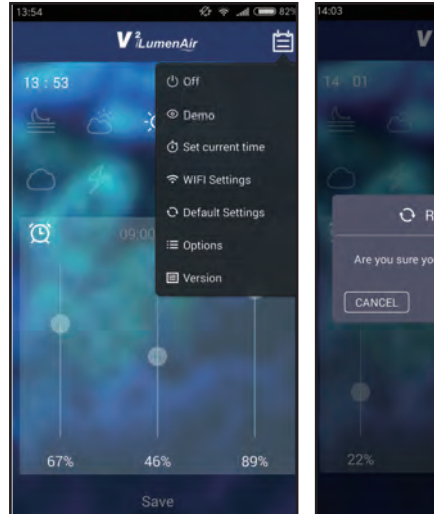

Klik op **en** kies "Default Settings" (standaardinstellingen).

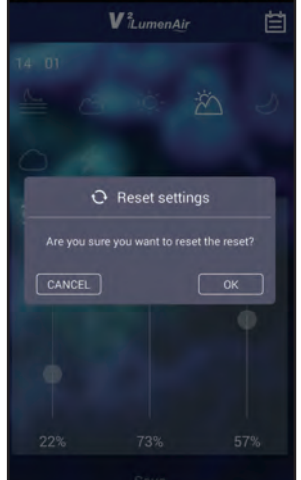

Klik op "OK", de armatuur zal opnieuw starten en terugkeren naar de standaardinstellingen.

Alle door u aangebrachte wijzigingen zullen worden gewist.

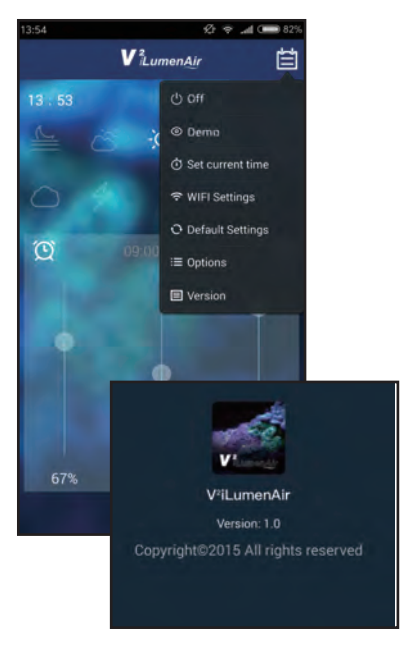

Als u informatie over de versie van de V<sup>2</sup>iLumenAir App-software wilt zien, klik dan op |||| en kies "Version" (versie).

**55**

## **Problemen oplossen**

#### *De armatuur werkt niet*

- 1. Controleer of de armatuur aan het stroomnet is aangesloten. Sluit de armatuur op het stroomnet aan, indien dit niet het geval is.
- 2. Controleer of de helderheid niet op 0% is ingesteld.<br>3. Controleer of de armatuur misschien volgens de inge
- 3. Controleer of de armatuur misschien volgens de ingestelde programma's uit moet staan.

#### *Het licht is altijd aan*

- 1. Controleer de geprogrammeerde instellingen.
- 2. Controleer of de tijd juist is ingesteld en of de tijden voor elk van de ingestelde programma's juist zijn.

#### *Het licht knippert*

1. Controleer of de armatuur niet in stormmodus of demo-modus staat.

#### *Mijn smartphone/tablet kan de V2 iLumenAir die ik wil verbinden, niet vinden*

- 1. Controleer of de V<sup>2</sup>iLumenAir is ingeschakeld.
- 2. Schakel de WiFi-functie van uw smartphone/tablet uit, wacht even en schakel deze functie dan weer in.
- 3. Controleer of de WiFi-instellingen van uw smartphone/tablet correct zijn en naar behoren werken.

#### *Mijn V2 iLumenAir krijgt geen verbinding met mijn WiFi-netwerk*

- 1. Controler of de router van uw WiFi-netwerk is ingeschakeld en juist is geconfigureerd.
- 2. Zorg ervoor dat de V<sup>2</sup>iLumenAir binnen bereik vanuw router is en dat uw smartphone/tablet probeert om zich met het juiste WiFi-netwerk en de juiste router te verbinden.
- 3. Controleer of u het juiste wachtwoord voor uw WiFi-netwerk heeft gebruikt. Indien u een onjuist wachtwoord heeft gebruikt, stel de app dan terug op de standaardinstellingen ("default settings") en voer de aanwijzingen voor installatie opnieuw uit, maar voer deze keer het juiste wachtwoord voor uw WiFi-netwerk in.

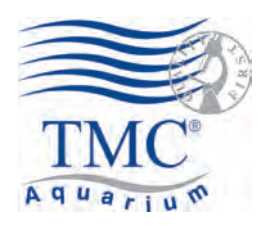

Tropical Marine Centre, Solesbridge Lane, Chorleywood, Hertfordshire,WD3 5SX, UK

**Technical Information Lines Tel: +44 (0) 1923 284151 Fax: +44 (0) 1923 285840**

Open between 9am - 5pm Monday to Thursday/9am - 12pm Friday. www.tropicalmarinecentre.co.uk tmc@tropicalmarinecentre.co.uk

#### **v.1/2016**